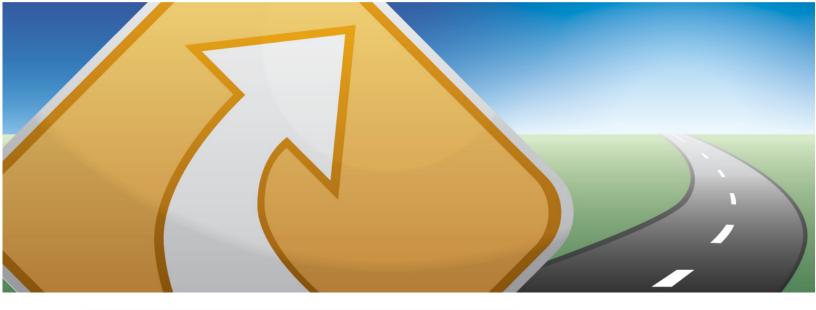

# telenav gps navigator v5.2

## **GPS Navigation Suite for:**

Windows Mobile

HTC 8525 (with Windows Mobile 6 OS upgrade),

HTC 8925 (Tilt), Samsung BlackJack 2

Available on the AT&T Wireless Network®

## User's Guide

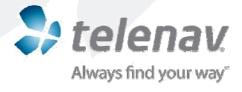

© 2003-2007 TeleNav, Inc. All rights reserved. TeleNav and TeleNav GPS Navigator are trademarks of TeleNav, Inc. AT&T and AT&T logo are trademarks of AT&T Knowledge Ventures and/or AT&T affiliated companies. Subsidiaries and affiliates of AT&T Inc. provide products and services under the AT&T brand. All other trademarks or registered trademarks are acknowledged as the exclusive property of their respective owners.

No part of this manual may be reproduced, transmitted, copied, or stored in any storage medium, for any purpose, without prior written consent from TeleNav, Inc. TeleNav, Inc. hereby grants the right to download one copy of this manual onto a hard drive for personal use. This manual is copyrighted and contains proprietary information that is subject to change without notice. For more information, visit <a href="https://www.telenav.com">www.telenav.com</a>.

## **Table of Contents**

| 1. | Welcome                             | 5  |
|----|-------------------------------------|----|
| 2. | Safety and Legal Notices            | 5  |
| 3. | Data Service Options                | 6  |
| 4. | The Device Controls                 | 6  |
|    | HTC 8525                            | 7  |
|    | HTC 8925                            | 7  |
|    | Samsung BlackJack 2                 | 8  |
| 5. | Installing TeleNav GPS Navigator    | 8  |
| 6. | Launching TeleNav GPS Navigator     | 9  |
|    | Login                               | 9  |
|    | Warning Screen                      | 10 |
|    | Product Tour                        | 10 |
|    | TeleNav Bluetooth GPS Configuration | 11 |
| 7. | Using TeleNav GPS Navigator         | 12 |
|    | Quick Start                         | 12 |
| 8. | TeleNav GPS Navigator Menu Overview | 13 |
|    | Main Menu                           | 13 |
|    | Drive To Menu                       | 14 |
|    | Search Menu                         | 15 |
|    | Maps & Traffic Menu                 | 16 |
|    | Tools/Extras Menu                   | 16 |
| 9. | Drive To Menu                       | 17 |
|    | My Favorites                        | 20 |
|    | Save a Location to My Favorites     | 20 |
|    | Delete a Location from My Favorites | 21 |
|    | Recent Places                       | 22 |
|    | Businesses                          | 22 |
|    | Address – Type It                   | 23 |
|    | Address – Speak It                  | 24 |
|    | Intersection                        | 25 |
|    | Airports                            | 26 |

|     | Navigation Options (Trip Confirmation) | 27 |
|-----|----------------------------------------|----|
|     | Route Style                            | 28 |
|     | Change Origin                          | 28 |
|     | Save to Favorites                      | 28 |
|     | Initial Driving Directions             | 29 |
|     | GPS Origin Refinement                  | 29 |
|     | Audible Guidance Tones                 | 29 |
|     | Miss a Turn?                           | 29 |
|     | Navigation Views                       | 30 |
|     | Moving Map                             | 31 |
|     | Turn Icons                             | 32 |
|     | Map Summary                            | 32 |
|     | Route Summary                          | 33 |
|     | Traffic Summary                        | 33 |
|     | Find Along                             | 34 |
|     | Re-routing Options                     | 35 |
|     | Manual                                 | 35 |
|     | Avoid Ahead (audio detour)             | 37 |
| 10. | Search Menu                            | 38 |
|     | Most Popular Category                  | 39 |
|     | Map Results                            | 40 |
| 11. | . Maps & Traffic Menu                  | 42 |
|     | Check Traffic                          | 43 |
| 12. | . Tools/Extras Menu                    | 45 |
|     | Share Address                          | 46 |
|     | Record Location                        | 48 |
|     | Add to Category                        | 49 |
|     | Create New Category                    | 50 |
|     | My Favorites                           | 50 |
|     | Received Addresses                     | 51 |
|     | Delete a Category                      | 51 |
|     | Rate a Location                        | 53 |
|     | Read Reviews                           | 53 |
|     | Submit Your Own Rating                 | 55 |
|     | Manage Contacts                        | 56 |

|                   | Create New                                                                                                    | 56                         |
|-------------------|----------------------------------------------------------------------------------------------------|----------------------------|
|                   | Manage Groups                                                                                                    | 57                         |
|                   | Add or Delete Groups or Contacts                                                                                                    | 58                         |
|                   | Copy Contacts from Phone                                                                                                    | 59                         |
|                   | Refer a Friend                                                                                                    | 59                         |
|                   | Preferences                                                                                                    | 60                         |
|                   | GPS                                                                                                    | 62                         |
|                   | Compass                                                                                                    | 62                         |
|                   | About                                                                                                    | 62                         |
|                   | About TeleNav                                                                                                    | 64                         |
|                   | Product Tour                                                                                                    | 64                         |
|                   | Support                                                                                                    | 64                         |
|                   | My Account Info                                                                                                    | 65                         |
|                   | Give Feedback                                                                                                    | 65                         |
|                   | Referral Code                                                                                                    | 65                         |
|                   |                                                                                                    |                            |
| 13.               | Phone Calls                                                                                                    | 66                         |
| 13.               | Phone Calls                                                                                                    |                            |
| 13.               |                                                                                                    | 66                         |
| 13.               | Making a Phone Call from TeleNav GPS Navigator                                                                                                    | 66<br>66                   |
|                   | Making a Phone Call from TeleNav GPS Navigator  Taking an Incoming Call                                                                                                    | 66<br>66<br>66             |
| 14.               | Making a Phone Call from TeleNav GPS Navigator  Taking an Incoming Call  Interruption of Other Services                                                                                                    | 66<br>66<br>66             |
| 14.<br>15.        | Making a Phone Call from TeleNav GPS Navigator  Taking an Incoming Call  Interruption of Other Services  Change your PIN number                                                                                                    | 66<br>66<br>66<br>66       |
| 14.<br>15.        | Making a Phone Call from TeleNav GPS Navigator  Taking an Incoming Call  Interruption of Other Services  Change your PIN number  Exit TeleNav GPS Navigator                                                                                                    | 66<br>66<br>66<br>67       |
| 14.<br>15.        | Making a Phone Call from TeleNav GPS Navigator  Taking an Incoming Call  Interruption of Other Services  Change your PIN number  Exit TeleNav GPS Navigator  The TeleNav Website                                                                                     | 66<br>66<br>66<br>67<br>67 |
| 14.<br>15.<br>16. | Making a Phone Call from TeleNav GPS Navigator  Taking an Incoming Call  Interruption of Other Services  Change your PIN number  Exit TeleNav GPS Navigator  The TeleNav Website  Available Without Logging In                                                       | 66<br>66<br>66<br>67<br>67 |
| 14.<br>15.<br>16. | Making a Phone Call from TeleNav GPS Navigator  Taking an Incoming Call  Interruption of Other Services  Change your PIN number  Exit TeleNav GPS Navigator  The TeleNav Website  Available Without Logging In  My TeleNav                                           | 666666676768               |
| 14.<br>15.<br>16. | Making a Phone Call from TeleNav GPS Navigator  Taking an Incoming Call  Interruption of Other Services  Change your PIN number  Exit TeleNav GPS Navigator  The TeleNav Website  Available Without Logging In  My TeleNav  Error Conditions                         | 666667676868               |
| 14.<br>15.<br>16. | Making a Phone Call from TeleNav GPS Navigator  Taking an Incoming Call  Interruption of Other Services  Change your PIN number  Exit TeleNav GPS Navigator  The TeleNav Website  Available Without Logging In  My TeleNav  Error Conditions  FAQs                   | 666667686870               |
| 14.<br>15.<br>16. | Making a Phone Call from TeleNav GPS Navigator  Taking an Incoming Call  Interruption of Other Services  Change your PIN number  Exit TeleNav GPS Navigator  The TeleNav Website  Available Without Logging In  My TeleNav  Error Conditions  FAQs  Customer Support | 66666768687071             |

## 1. Welcome

The TeleNav GPS Navigator<sup>™</sup> application on your device uses GPS position determination technology and access to your carrier's data network to provide you with driving directions and a host of other services, including:

- GPS navigation that gives you turn-by-turn directions to any destination address in the continental
  United States. If you miss a turn or get off-track, TeleNav GPS Navigator will calculate a new route for
  you. You can enter a destination address by using TeleNav GPS Navigator's automatic voice
  recognition system or by typing on the device's keypad.
- Audio and visual traffic alerts while driving or viewing maps, as well as traffic re-routing capabilities to minimize delays on your trip.
- A Search feature that allows you to find businesses or points of interest near your current location, an
  airport, a waypoint, or any other entered address. You can read ratings and reviews for businesses
  and easily call the business that you have found to check on the availability of an item or to make a
  reservation. You can navigate to the business location now or save the address for later use.
- Maps of the area around your current location, around a marked waypoint, or around an address that
  you had previously entered. You can pan the map (adjust left, right, up, or down) and zoom in or out.
  You can also mark a point under the cursor as a waypoint.
- A compass-like indicator presenting your direction of travel, location, and speed.
- The ability to personalize your application preferences by selecting U.S. customary or metric distance units, the language for audible guidance, and so on.

You can also use many of TeleNav GPS Navigator's features on the TeleNav website, such as getting driving directions (Route Planning) and using the Search function to find businesses, churches, schools, and government offices. You can also use the TeleNav website to add an address to your My Favorites list, manage your My Favorites and Recent Places lists, and shop at the TeleNav Store.

## 2. Safety and Legal Notices

#### Please read this section carefully before using TeleNav GPS Navigator

TeleNav, Inc. will not accept any responsibility whatsoever for accidents resulting from failure to observe common sense precautions. Your personal judgment, traffic regulations, and common sense must always take precedence over any driving direction produced by TeleNav GPS Navigator.

#### WARNING: Keep your eyes on the road.

It is your responsibility as the vehicle operator to keep your eyes on the road and be an alert driver at all times, ESPECIALLY when the vehicle is moving. The vehicle operator should not be distracted by the application displays, by audible cues, or by manually interacting with the controls. When you need to enter data on your device using the keypad or study the display, only do so while the vehicle is parked, not while the vehicle is in motion. Turn off your device if your ability to drive responsibly is decreased by using the TeleNav GPS Navigator application.

© TELENAV, INC. 2003-2007 PAGE 5 OF 72

#### WARNING: Install the equipment safely.

If you are using a device mounting kit, make sure that it does not obstruct your vision. You may wish to charge the device while using TeleNav GPS Navigator. If so, make sure that the charging cable does not interfere with any of the vehicle's controls.

#### WARNING: Drive safely and use common sense.

The vehicle operator's personal judgment, traffic regulations, and common sense must always take precedence over the instructions provided by TeleNav, Inc.

It is your responsibility as the vehicle operator to drive safely, observe all traffic rules, and use your own personal judgment while driving. If you feel that a route suggested by the navigation software instructs you to perform an unsafe or illegal maneuver, places you in an unsafe situation, or routes you into an area that you consider to be unsafe, do not follow the navigation instructions.

## 3. Data Service Options

The TeleNav GPS Navigator application that you install on your device requires a means of accessing the public Internet, which is typically provided by your carrier's data network.

The TeleNav GPS Navigator application communicates with the TeleNav GPS Navigator servers to get routing, maps, and points of interest via your carrier's data network. You do not need to purchase additional data services if you already have a data or email services plan for your device. However, if you do not already have a data or email services plan, you must order one from your carrier so you can use the TeleNav GPS Navigator application. For contact information, please see the "Customer Support" section on Page 71.

## 4. The Device Controls

The following keys on your device are referenced in this manual as follows. Depending on your device model, the key placements and names may vary slightly (i.e., **OK** and **Go**). Pocket PC devices feature touch-screen functionality for navigational ease. The screenshots throughout the document show the HTC 8925 screens in portrait mode.

© TELENAV, INC. 2003-2007 PAGE 6 OF 72

### **HTC 8525**

The 8525 device features a pull-out keyboard for easy typing. If the keyboard is pulled out, the screen will change to landscape mode. If not, the screen is in portrait mode. TeleNav GPS Navigator can be used in either mode.

**NOTE:** You must have an HTC 8525 device with a Windows Mobile 6 Operating System to download TeleNav GPS Navigator v5.2. If your 8525 currently runs on Windows Mobile 5, you will download TeleNav GPS Navigator v4.1. To upgrade to Windows Mobile 6, go to <a href="http://www.america.htc.com/support/8525/software-downloads.html">http://www.america.htc.com/support/8525/software-downloads.html</a> and follow the instructions. Note that this upgrade is supported by HTC and is only good from November 1, 2007 to February 1, 2008.

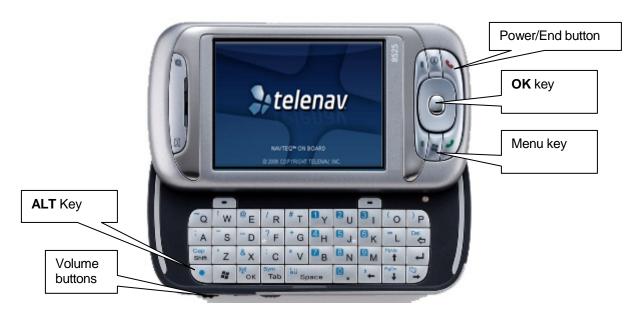

## **HTC 8925**

The controls on the HTC 8925 are similar to the 8525. The 8925 features a screen that can tilt.

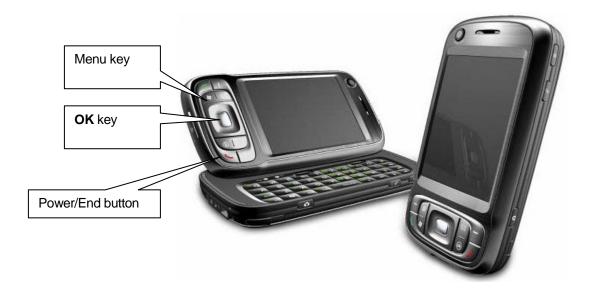

© TELENAV, INC. 2003-2007 PAGE 7 OF 72

## Samsung BlackJack 2

Icons on the Blackjack 2 screen are laid out differently, so the screenshots throughout the document are slightly different than what's on the actual device. Application functions are still the same.

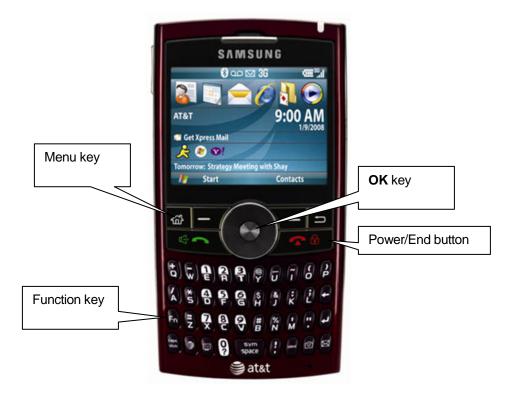

## 5. Installing TeleNav GPS Navigator

Before installing TeleNav GPS Navigator, be sure you have a subscription plan. To set up a subscription plan, you can call TeleNav, call your carrier's Customer Support, or purchase one through the TeleNav website. See the "Customer Support" section on Page 71 for contact information.

To download TeleNav GPS Navigator onto your device, open an Internet Explorer window and type in the following OTA address:

#### http://ota.telenav.com/ota/att/tnn

Then follow the on-screen instructions to complete the download. Please see the carrier- and device-specific Quick-Start Guide for step-by-step instructions on how to install or remove the TeleNav GPS Navigator application. Instruction manuals can be found in the Support section of the TeleNav website:

http://www.telenav.com/support/user-guide/

© TELENAV, INC. 2003-2007 PAGE 8 OF 72

## 6. Launching TeleNav GPS Navigator

To launch TeleNav, find the TeleNav icon on the device's Program menu and select it.

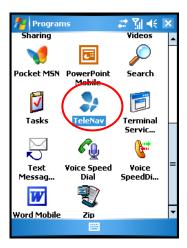

After starting TeleNav, the splash screen appears for a few seconds.

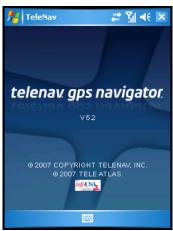

## Login

The next screen will collect your login information. Your phone number is automatically generated. Your phone number MUST be the same as your carrier phone number beginning with area code so that when you call the Voice Address Input System, you will not need to type it in. Correct the number if it is not accurate.

Type in your first and last name and click **Login**.

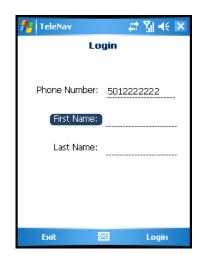

© TELENAV, INC. 2003-2007 PAGE 9 OF 72

If you have already signed up for the TeleNav service, then the next Login screen will prompt you to type in the 4-digit PIN you provided when registering for TeleNav services at <a href="https://www.telenav.com">www.telenav.com</a>.

If TeleNav determines that no account has been created for your login phone number, you will not be asked to enter your PIN. If this is the case and you have not yet signed up for the TeleNav service, you can still use a free version of the application called TeleNav Maps 2.0. This free application does not include any GPS or traffic features. Refer to the TN Maps 2.0 User Guide for more details.

**NOTE:** After login, you may also see important messages from TeleNav regarding upgrades, scheduled downtime, pending account expiration, etc.

When the device reaches the TeleNav servers with a valid phone number and PIN, the device will be registered to use TeleNav and will only present the splash screen and Warning screens in the future. Visiting <a href="https://www.telenav.com">www.telenav.com</a> and changing the PIN will require you to repeat the above registration process.

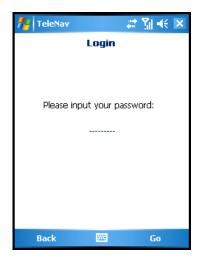

## **Warning Screen**

This next screen presents a warning for usage safety. If you agree to the conditions, click **Go**.

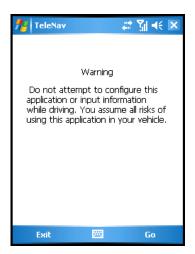

### **Product Tour**

If you choose to continue, a pop-up screen will offer to give you a brief tour of TeleNav. Choose **Yes** to view a tour of TeleNav GPS Navigator's key features. To go directly to the application, choose **No**.

**NOTE:** The product tour is only displayed the first time you log into TeleNav and does not appear for subsequent logins. You can always access the Product Tour again in the Tools/Extras menu. See Page <u>64</u> for more information.

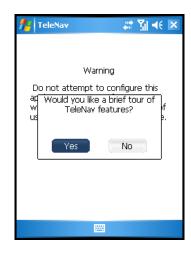

© TELENAV, INC. 2003-2007 PAGE 10 OF 72

## **TeleNav Bluetooth GPS Configuration**

For the HTC 8525 device, the GPS location information is provided by an external Bluetooth GPS receiver. When you first launch TeleNav GPS Navigator, you will be asked whether you want to configure the Bluetooth receiver.

HTC 8925 and Samsung BlackJack 2 devices have an internal Bluetooth GPS receiver, so users of these devices can skip this section.

- 1. Make sure you have a Bluetooth GPS receiver nearby and powered ON. Then click **Yes**.
- 2. Please wait while the device searches for nearby Bluetooth devices.
- 3. Select the appropriate device from the list presented ("TeleNav GPS" if you are using a TeleNav Bluetooth GPS receiver).
- 4. Press the **OK** or **Enter** button.

**NOTE:** If your GPS receiver is not listed, make sure it is powered on and click the **Retry** or **Find More** button to search again.

For more information on manually configuring the GPS, see "GPS" on page 62.

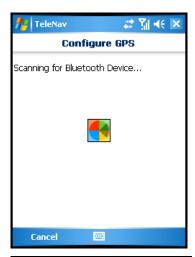

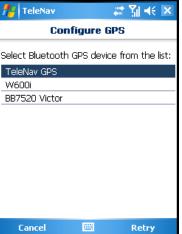

You will next come to the TeleNav GPS Navigator Main Menu.

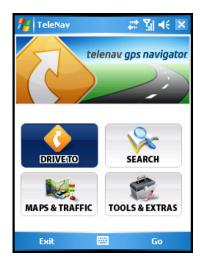

© TELENAV, INC. 2003-2007 PAGE 11 OF 72

## 7. Using TeleNav GPS Navigator

You can use TeleNav GPS Navigator for many business and personal functions, including:

- Finding businesses, churches, schools, government offices, police and fire stations, etc.
- Getting audible and visual driving directions to virtually anywhere in the United States within your carrier's coverage area.
- Making reservations at restaurants, motels, and hotels.
- As a replacement for paper maps.
- As a personal information manager to keep a My Favorites list of places that you have visited or called.
- To view traffic information for a certain area or route.

For example, you can use TeleNav GPS Navigator to find a motel, save the motel's location to your My Favorites list so you can easily find it again later, call it and make reservations, then get audible turn-by-turn and visual directions to the motel.

You can also search for a particular type of business closest to your current location or closest to another location. For example, you could search for a Mexican restaurant closest to your current location or closest to the motel at which you have just made reservations.

In addition, you can also search for locations along your route. For example, you can search for all of the gas stations that sell your favorite brand of gas on your route between Dallas and Houston.

See the Quick Start section below for tutorials that show you how to use TeleNav GPS Navigator's features.

For an overview of the menu options, see the TeleNav GPS Navigator Menus section on page 13.

### **Quick Start**

The tutorials in this section can help you quickly do the following:

- Get driving directions (see page <u>17</u>).
- Get initial driving directions (see page <u>27</u>).
- Refine your GPS point of origin (see page <u>29</u>).
- Understand the meaning of various audible guidance tones (see page 29).
- Miss a turn? (see page 29).
- Change navigation options like your origin, destination, or route style (see page 27).
- Change navigation views, such as 3D Maps, 2D Maps, and Turn Arrows Only (see page 30).
- Enter a Drive To address by typing (see page 23) or speaking (see page 24).
- Save locations to your My Favorites list so you can find them later (see page 20).

© TELENAV, INC. 2003-2007 PAGE 12 OF 72

- Delete locations from your My Favorites list (see page <u>21</u>).
- Select recent locations from your Recent Places list (see page 22).
- Search the Directory to find businesses, churches, schools, government offices, police and fire stations, and other entities (see page <u>38</u>).
- View maps and traffic information along your route (see page 42).
- Call locations that you have found, such as restaurants, motels, stores, etc. (see page 66).
- Take an incoming call when you are using TeleNav GPS Navigator (see page 66).
- Change your PIN number (see page <u>66</u>).
- Interruption other phone services (see page <u>66</u>).
- Exit the TeleNav GPS Navigator application (see page 67).

## 8. TeleNav GPS Navigator Menu Overview

This section gives you a brief overview of the TeleNav GPS Navigator menus.

## **Main Menu**

The TeleNav GPS Navigator Main Menu options are:

- Drive To
- Search
- Maps & Traffic
- Tools & Extras

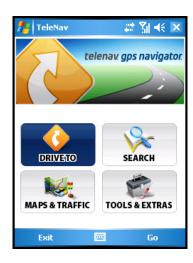

© TELENAV, INC. 2003-2007 PAGE 13 OF 72

#### **Drive To Menu**

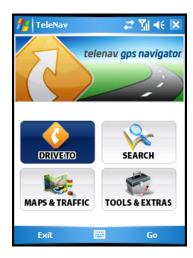

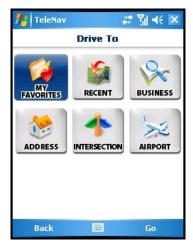

Use Drive To and select from a variety of ways to navigate to a chosen address. The Drive To Menu options are:

- **My Favorites** Places that you have found and saved in the past so you can quickly access them.
- Recent TeleNav GPS Navigator automatically saves all of the places that you:
   1.) Found in a Directory (Business) search, 2.) Viewed as a map, or 3.) Located using a street address, intersection, city, or airport.
- Business Search the directory and find the addresses and phone numbers of businesses. Sort
  businesses by average star rating and read user reviews. Once you find what you are looking for,
  you can get audible and visual driving or walking directions, place a call, view a map, or save it to
  your My Favorites list.
- Address Enter a street address by typing or speaking. You can leave the address field blank
  and type in a city name to get directions to the center of the city.
- Intersection Enter an intersection by typing or speaking.
- Airport Quickly find airports by typing in the name or 3-letter code.

For more information about using the Drive To Menu, see page 17.

© TELENAV, INC. 2003-2007 PAGE 14 OF 72

### Search Menu

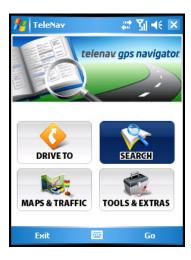

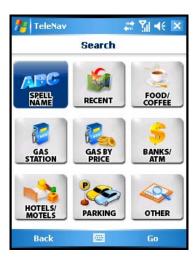

The Search menu provides you with a few different ways to find the addresses and phone numbers of businesses such as restaurants, motels, gas stations, churches, schools, government offices, and police and fire stations.

You have the following options in the Search menu:

- **Spell Name** Type in a keyword for the search.
- Recent Access a list of the businesses you have recently viewed.
- Food/Coffee Search from a variety of categorized restaurants.
- Gas Stations Search for nearby gas stations.
- Gas By Price Find the cheapest gas in your area.
- Banks/ATM Search for nearby banks.
- Hotels/Motels Search for nearby hotels and motels.
- Parking Search for nearby parking facilities.
- Other Search the Directory by categories. Press the plus (+) sign to expand a category and the minus sign (-) to collapse it.

For more information about using the Search Menu, see page 38.

© TELENAV, INC. 2003-2007 PAGE 15 OF 72

## Maps & Traffic Menu

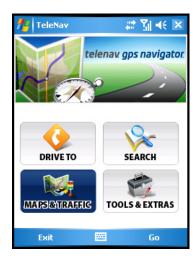

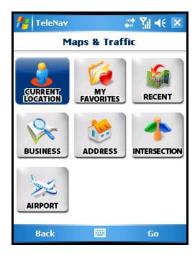

You can use the Maps & Traffic menu to view a map and traffic information for one of the following:

- Your Current Location
- A Favorite Place
- A Recent Place
- A Business (this is the same as the Search menu option)
- An Address
- An Intersection
- An Airport

See page 42 for full details on these features.

### **Tools/Extras Menu**

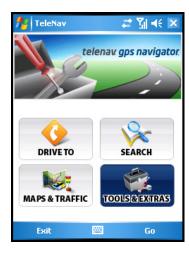

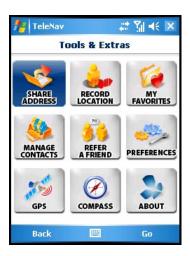

© TELENAV, INC. 2003-2007 PAGE 16 OF 72

The Tools/Extras menu gives you options for setting your preferences and other features.

The Tools/Extras Menu options are:

- Share Address Share an address with friends on their mobile device.
- Record Location Record your current location via GPS. This option is useful when you do not know
  your exact current address or if you would like to mark an area without a street address.
- **My Favorites** Manage your Favorites list by renaming or deleting the items.
- **Manage Contacts** Manage your contacts by organizing them into categories or editing contact information.
- Refer a Friend Invite another person to try the TeleNav GPS Navigator service.
- **Preferences** Set your preferred options for the TeleNav GPS Navigator application.
- GPS Pair up an external Bluetooth GPS receiver to use with TeleNav GPS Navigator.
- **Compass** View a compass of your current directional heading.
- **About** View information such as your TeleNav GPS Navigator version number, the TeleNav Customer Support phone number, and your account information. You can also take a Product Tour.

See page 45 for full details on these features.

## 9. Drive To Menu

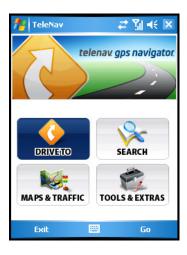

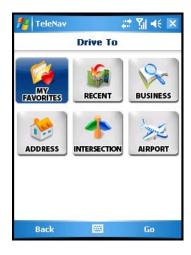

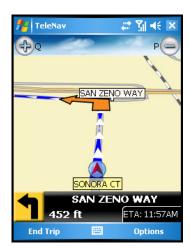

There are several ways to get driving directions to a desired location.

© TELENAV, INC. 2003-2007 PAGE 17 OF 72

1. Select the Drive To option from the TeleNav GPS Navigator Main Menu. Then select one of the Drive To menu options shown below.

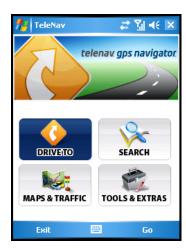

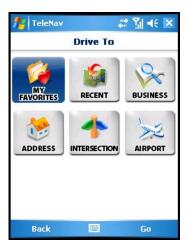

2. Select Search from the TeleNav GPS Navigator Main Menu, search for a location, and select **Drive To** (see page <u>38</u>).

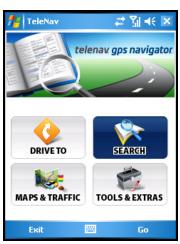

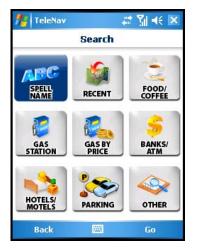

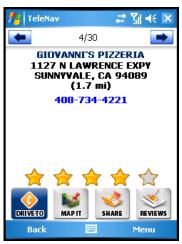

3. Select Maps & Traffic from the TeleNav Navigator Main Menu. When the map is displayed, select "**Menu** >> Go To Cursor" or **Drive To**.

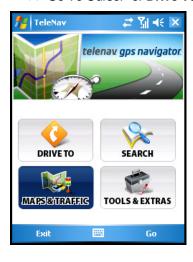

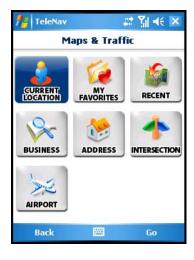

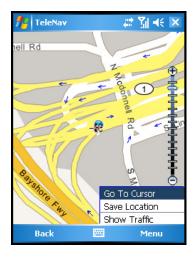

© TELENAV, INC. 2003-2007 PAGE 18 OF 72

To use the Drive To menu, do the following steps:

1. Select Drive To on the TeleNav GPS Navigator Main Menu.

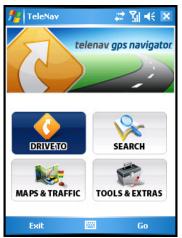

2. Select one of the following options from the Drive To menu as shown in the illustration to the right and discussed below.

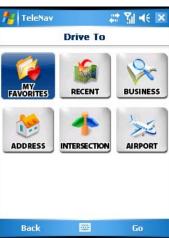

© TELENAV, INC. 2003-2007 PAGE 19 OF 72

## My Favorites

Favorite are places that you have found and saved in the past so you can find them quickly.

Your Favorites list can grow to an unlimited length. If your list gets too long, you can enter one or more alphanumeric characters in the Search field. The Favorites that match your search are automatically displayed.

Certain locations will have a "Rate This!" marking next to their name. This indicates that you can submit a rating for the location or read other people's reviews. See "Rate a Location" on Page 53 for more information.

Highlight a Favorite in the list and click **Menu** to access a variety of options. Options are based on what information is available for a selected address, so not all of the options below may be present:

- Drive To Get driving directions to this location.
- View Map View a map of this location.
- Share Address Share the address with another person.
- View Reviews Read reviews people have written.
- **Give Rating** Submit your rating for this location.
- Edit Edit the name of the Favorite, or add it to a Favorites category.
- **Delete** Delete the Favorite from the list.
- Refresh Refresh the Favorite list to pull in any new Favorites that were created on the website or shared by a friend.

## Save a Location to My Favorites

To save a location to your Favorites list, select the "Save Destination" option from a Trip Confirmation screen.

To save a recent place to your Favorites list, select the "Save to Favorites" option for the selected address on the Recent Places page.

You can also save your current location to your Favorites list from the Tools/Extras menu. See "Record Location" on Page <u>48</u>. For more information on Favorites, see "My Favorites" on page <u>50</u>.

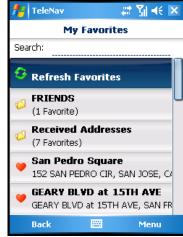

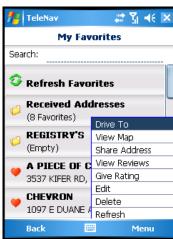

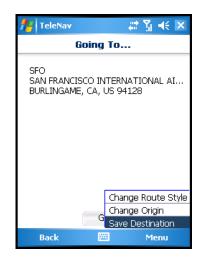

© TELENAV, INC. 2003-2007 PAGE 20 OF 72

## **Delete a Location from My Favorites**

To delete a location from your My Favorites list, go to Tools/Extras >> My Favorites. Then do one of the following:

1. Highlight the Favorite in the list and choose **Menu** >> Delete.

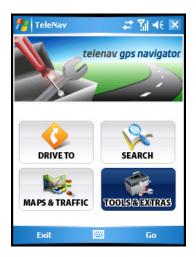

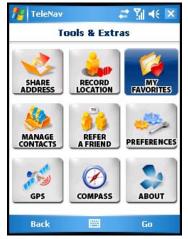

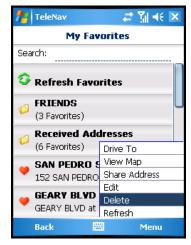

2. Click on the Favorite and choose **Delete** on the next screen.

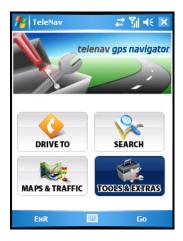

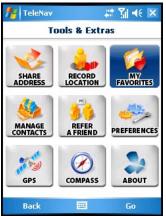

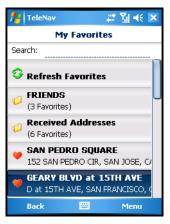

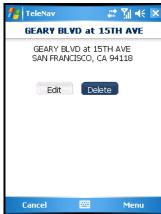

© TELENAV, INC. 2003-2007 PAGE 21 OF 72

#### **Recent Places**

TeleNav GPS Navigator automatically keeps a list of all of the places that you have found when using any of the Drive To functions. You can access the Recent Places list from the Drive To menu or the Maps & Traffic menu.

Your Recent Places list can grow to an unlimited length. If your list gets too long, you can enter one or more alphanumeric characters in the Search field. The Recent Places that match your search are automatically displayed.

Certain locations will have a "Rate This!" marking next to their name. This indicates that you can submit a rating for the location or read other people's reviews. See "Rate a Location" on Page 53 for more information.

Highlight a Recent Place in the list and click **Menu** to access a variety of options. Options are based on what information is available for a selected address, so not all of the options below may be present:

- Drive To Get driving directions to this location.
- View Map View a map of this location.
- Share Address Share the address with another person.
- View Reviews Read reviews people have written.
- Give Rating Submit your rating for this location.
- Save to Favorites Save this address to your Favorites list (the address also stays in your Recent Places list).
- **Delete** Delete this address from your Recent Places list.
- Refresh Refresh the Recent Places list to pull in any new Recent Places that were called in using the "Call In" feature described below (see page 24).

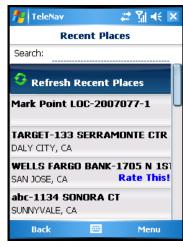

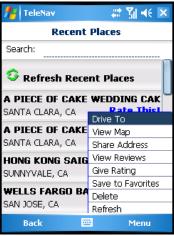

## **Businesses**

Search the Businesses directory and find the addresses and phone numbers of businesses such as restaurants, motels, gas stations, churches, schools, government offices, and police and fire stations.

© TELENAV, INC. 2003-2007 PAGE 22 OF 72

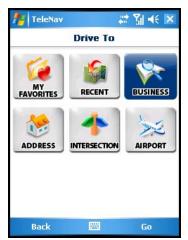

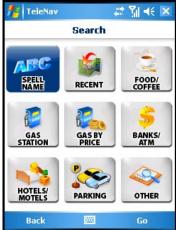

Once you select a business, you are taken to the Search screen.

In the "Near" field, you can choose to conduct the search near your current location or somewhere else.

For more information on this feature, see "Search Menu" on Page 38.

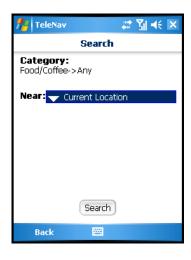

## Address - Type It

Enter a street address by typing in the appropriate fields as shown. Partial entry (5 or more letters) is okay for the street name.

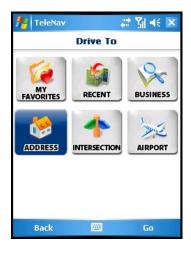

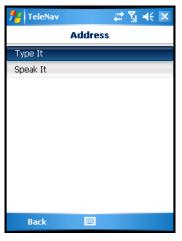

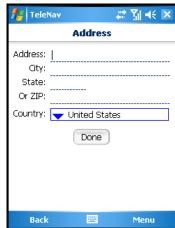

You can leave the Address field blank and type in a city name to get directions to the center of the city. The City field has an auto-fill feature, so you usually will not have to type the whole name of the city or the name of the state. If the city/state that you are looking for appears in the drop-down list under the text field, you can quickly select it.

© TELENAV, INC. 2003-2007 PAGE 23 OF 72

If necessary, you can also type in the name of a state. Type the two-letter abbreviation for the state if you know it, or spell the whole name of the state if you do not. The State field also has the auto-fill feature. When you are finished typing, click **Done**.

TeleNav GPS Navigator checks to see if the address that you entered can be found. TeleNav GPS Navigator prompts you to modify the address if the address is too new to be found in the mapping database or if the street number cannot be found for some other reason (i.e., if the street number does not exist).

After you make a selection, you will be taken to the Trip Confirmation screen (see page 27).

You can also enter an address by speaking (see next section).

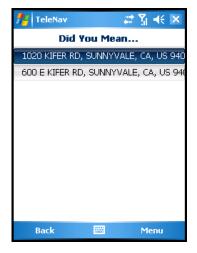

## Address - Speak It

To enter an address by speaking, do the following steps:

1. From the Drive To menu, select Address or Intersection.

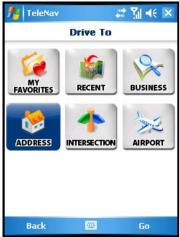

2. Select the Speak It option. This places a call to the TeleNav Speak It server.

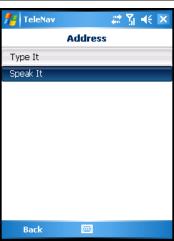

© TELENAV, INC. 2003-2007 PAGE 24 OF 72

- 3. Follow the voice prompts to dictate an address.
- 4. You can press **End** to end the call or wait for the TeleNav GPS Navigator voice dialing system to terminate. After the call, TeleNav is automatically re-launched, and the Trip Confirmation screen appears with the countdown to get your driving directions.

The location you entered by speaking will also appear at the top of your Recent Places list. You may need to choose "Refresh Recent Places" to pull in the new address.

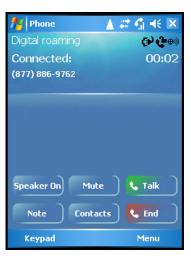

The following section contains an example of what you might hear and say when using the Speak It option for entering an address.

TeleNav prompt> Welcome to TeleNav! Let's get your destination. Is it a street address, an intersection, or an airport?

Your response> Street Address

TeleNav prompt> OK, Tell me the 5 digit ZIP code, or the city and state, like Los Angeles, California.

Your response> Arlington, Texas

TeleNav prompt> I heard Arlington, Texas. Say GO BACK if this is not correct. <pause> Say the street including both the number and name, like 422 Main Street. <pause> It can also be a highway.

Your response> 1620 Oak Street

TeleNav prompt> I heard 1620 Oak Street. Say GO BACK if this is not correct. <pause> Great, your destination has been entered: 1620 Oak Street, Arlington, Texas 75210. Would you like to enter another?

Your response> Silence (assuming that 1620 was correct)

TeleNav prompt> Thanks for calling TeleNav.

The call is terminated and you are automatically returned to TeleNav GPS Navigator.

#### Intersection

Enter an intersection by typing as shown. You can also enter an address by speaking (see previous section).

© TELENAV, INC. 2003-2007 PAGE 25 OF 72

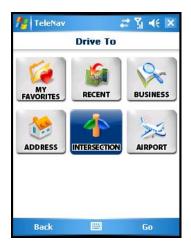

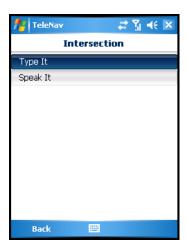

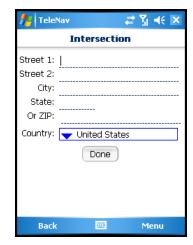

TeleNav GPS Navigator checks to see if the intersection that you entered can be found. TeleNav GPS Navigator prompts you to modify the name of the intersection if one of the streets does not exist, if the streets do not cross, or if the address is too new to be found in the mapping database.

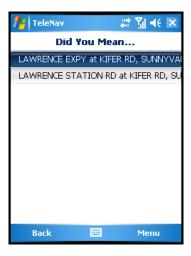

## **Airports**

Quickly find airports by airport code search or city search. The airport is automatically saved to your Recent Places list. Type the three-letter abbreviation of the airport (i.e., SFO) or type the whole name of the airport (San Francisco International). Then press **Done**.

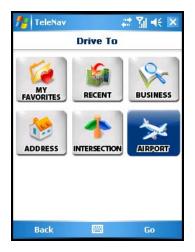

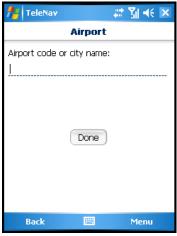

© TELENAV, INC. 2003-2007 PAGE 26 OF 72

The Airport field has an auto-fill feature. If a drop-down menu appears with the name of the airport, you may be able to save time and keystrokes by selecting the desired airport in the drop-down list.

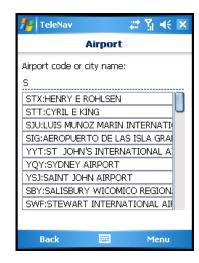

## **Navigation Options (Trip Confirmation)**

The Trip Confirmation screen usually appears before your navigation route is displayed. A countdown begins before your route is generated.

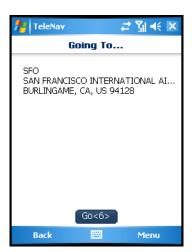

On this screen, there are menu options that allow you to do the following:

- Change your route style
- Change your origin
- Save the destination to your Favorites

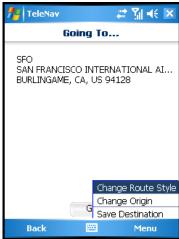

© TELENAV, INC. 2003-2007 PAGE 27 OF 72

### Route Style

You can modify the Route Style for your trip by selecting one of the following options:

- Fastest This default Route Style finds the fastest driving route.
- **Shortest** This Route Style may or may not take more time to drive, but it shows you the shortest distance.
- **Traffic Optimized** This Route Style finds the fastest route that minimizes current traffic delays.
- **Prefer Streets** Use streets instead of highways if possible.
- Prefer Highway Use highways instead of streets if possible.
- Pedestrian Find walking directions.

**NOTE:** The "Pedestrian" route style may make your walking route easier, for example by allowing you to take advantage of going the wrong way down one way streets. As always, use your common sense to determine the safety of any route.

## **Change Origin**

TeleNav GPS Navigator assumes that you want to start from your current GPS location, but you can choose "Change Origin" to select an alternative starting point for your trip.

#### Save to Favorites

You can add the address that you are viewing to your Favorites list. See "Record Location" on page 48 for more information.

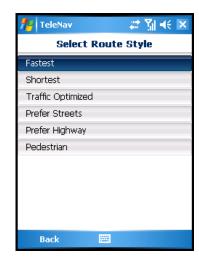

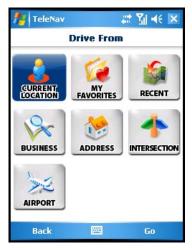

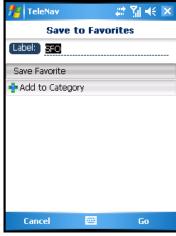

© TELENAV, INC. 2003-2007 PAGE 28 OF 72

## **Initial Driving Directions**

Within a few seconds of selecting a Drive To location, TeleNav GPS Navigator calculates what it believes to be an optimal route to your destination and tells you how to start your trip from your current location.

If you are not moving, TeleNav GPS Navigator may not know your direction of travel, so the first few driving directions may be incorrect since TeleNav GPS Navigator may initially make an incorrect assumption. However, once you start moving, TeleNav GPS Navigator learns your direction of travel and provides an updated set of driving directions.

For more information about navigation views, see page 30.

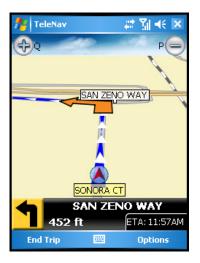

## **GPS Origin Refinement**

If you are using GPS navigation and you are in a parking lot or similar area where your location does not exactly map to a specific street, you may see a pop-up that shows TeleNav GPS Navigator's best estimate of what street you are on. This gives you the opportunity to change the starting street.

Make an alternate selection from the list. If you do nothing, this screen disappears after a few seconds, and TeleNav GPS Navigator uses the default street as the starting location.

If you are not sure which street you are on, simply start driving. TeleNav GPS Navigator detects your current location and recalculates your driving directions as needed.

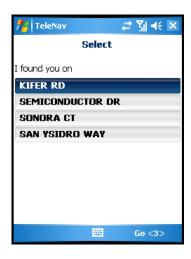

#### **Audible Guidance Tones**

TeleNav GPS Navigator delivers audible guidance tones (beeps with a recognizable pitch) as you drive, in addition to spoken audible directions. A preparatory audible tone is typically heard no less than 30 seconds before reaching a turn, and an action audible tone is typically heard no less than 10 seconds before reaching a turn. The preparatory audible tone may not be sounded if the distance to the next turn only allows time for the action tone.

The lead times for the audible guidance tones are increased proportionally to your driving speed. For example, this allows more time for changing lanes before a turn if you are driving at highway speeds as opposed to driving more slowly on local streets.

#### Miss a Turn?

Whenever you miss a turn, turn the wrong way, turn too early or too late, or otherwise get off the planned route to your destination, TeleNav GPS Navigator automatically creates a new route to your desired destination, and an audible tone announces that a new set of instructions is available.

© TELENAV, INC. 2003-2007 PAGE 29 OF 72

If you realize you have missed a turn or have otherwise gotten off the route, just keeping driving. TeleNav GPS Navigator detects your current location and recalculates a new set of driving directions to get you back on track.

It may take approximately 15 to 30 seconds for TeleNav GPS Navigator to update your route. If during this process you make additional deviations from your current route, TeleNav GPS Navigator may have to contact its servers for another new route.

Since TeleNav GPS Navigator requires access your carrier's network, if you are off route and outside of the carrier's coverage area, you must return to your carrier's coverage area in order for TeleNav GPS Navigator to recalculate your route.

## **Navigation Views**

The default navigation view is 3D moving maps, but you may wish to use another option when you are navigating. Pull over and stop your vehicle in a safe place before changing navigation options. You may even wish to plan your trip before you start by looking at other navigation views.

You can access other navigation views after you start a navigation session. Click **Options** to call up the menu.

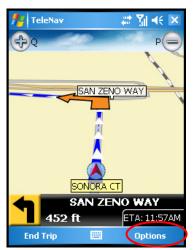

Choose from one of the options in the next screen as discussed below.

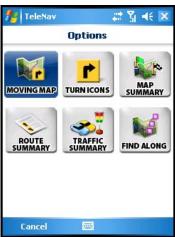

© TELENAV, INC. 2003-2007 PAGE 30 OF 72

### **Moving Map**

A 3-dimensional map with turn icons (default view).

You can zoom in and out of this map by pressing the "Q" and "P" keys, respectively. You may also pan the map by dragging the map with the stylus.

When you are viewing moving maps during navigation, a Traffic Alert icon will appear at the bottom-right corner of the map if there is an accident less than 15 miles ahead of your current route and the Traffic Alerts preference is turned on. You will see the distance along the route until the accident and hear an audio warning.

(Audio)
"Accident 2.3 miles ahead on US 101 at Lawrence Expressway; 1 lane closed."

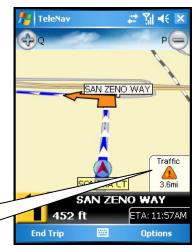

Depending on what navigation view you are in, the contents you find may vary. Below are the contents for the 3D Map view.

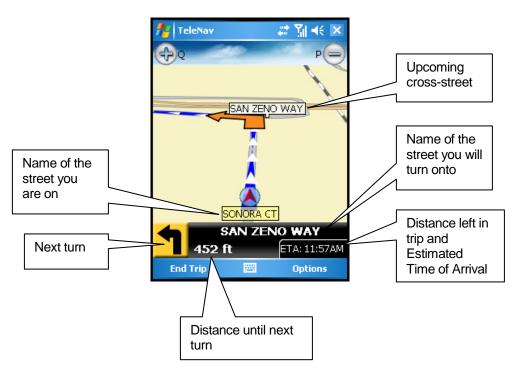

© TELENAV, INC. 2003-2007 PAGE 31 OF 72

## **Turn Icons**

The upcoming street turns are shown through arrow icons.

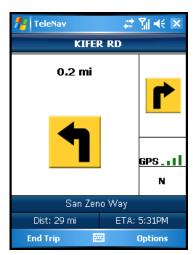

### Map Summary

The entire route from your starting location to your destination is drawn on a map, complete with the latest traffic alerts and traffic flow information (if you choose to view them). The route is displayed as a blue line connecting the Start and Finish flags.

Highways and major roads with traffic flow information are color-coded by speed in each direction of travel:

| Speed       | Road Color |
|-------------|------------|
| > 50 mph    | Green      |
| 30 – 50 mph | Yellow     |
| < 30 mph    | Red        |
| Unknown     | Grey       |

- 1. Click **Menu** and choose "Hide Traffic" or "Show Traffic" (depends on availability).
- 2. Use the zoom bar to zoom in and out of the map. Drag the map with the stylus to pan.

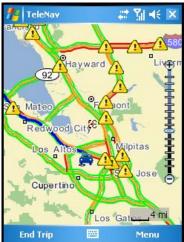

© TELENAV, INC. 2003-2007 PAGE 32 OF 72

### **Route Summary**

A text listing of every turn for this navigation session from your starting location to your destination, along with mini turn icons.

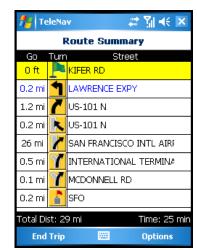

#### **Traffic Summary**

The Summary screen displays overall delay from traffic, a summary of incidents on the route, and the average speed for each segment where available. You can click on any line to view more details.

Below is an explanation of what you will see on the Traffic Alert screen:

 Incidents (triangle icons) - Total number of remaining incidents directly along the route. The color of the triangle indicates incident severity:

| Color  | Severity                                         |
|--------|--------------------------------------------------|
| Yellow | Only Minor incidents                             |
| Orange | At least one Major incident, no severe incidents |
| Red    | At least one Severe incident                     |

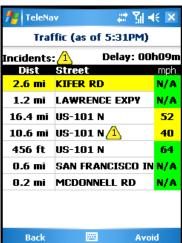

Delay - Total time delay caused by traffic conditions, or the sum of delays on each segment.

**NOTE:** Delay refers only to the route currently shown.

• **Dist.** - Distance of road segment.

**NOTE:** This is not the distance from the origin but the length of each road segment.

- Street The street or highway name of the road segment.
- Mph/Kph Average speed on that road segment.

**NOTE:** "N/A" is displayed for segments farther than 200 miles away.

© TELENAV, INC. 2003-2007 PAGE 33 OF 72

If you click on an incident line, you can view the details. Below is an explanation of what you will see on the Traffic Details screen:

- Delay The additional time it will take to travel the segment as compared with the time it would take if traveling at the posted speed.
- Travel Time Estimated time it will take to travel the segment.
- Slowest Speed Slowest speed observed on the segment.
- Average Speed Bar Average speed of a segment on a scale of 0 to the maximum-posted speed for that segment.
- Incident Detail Each incident is displayed with the following:
  - -Incident icon color-coded by severity
  - -Location
  - -Additional comments

TIP: Click AVOID to find a new route that avoids this segment.

**NOTE:** If there is no flow information for a segment, the Average Speed bar on the Details page is grayed out.

#### # 別載 × TeleNav US-101 S - 4.3 mi (As of 5:33PM) Delay: 5min Travel Time: 9min Slowest Speed:27mph 74mph Omph Avg Speed ⚠Near LAWRENCE EXPY "Traffic congestion, ave rage speed 30mph" on US 101 SB from LAWRENCE EX PY to HWY 87/GUADALUPE P Back Avoid

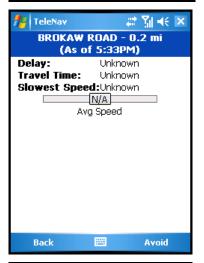

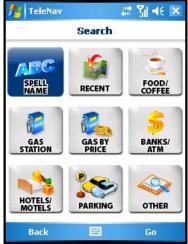

## Find Along

Use the Directory to find the desired locations along your navigation route. For example, find every Mexican restaurant on your route between San Francisco and Sacramento. This also displays how many miles off your route each restaurant is. Select a restaurant from the Search Along list to get driving directions from your current location to the restaurant.

© TELENAV, INC. 2003-2007 PAGE 34 OF 72

## **Re-routing Options**

### **Manual**

While you are in a navigation session, you can choose to manually re-route to avoid traffic congestion.

1. During navigation, click **Options** and choose "Traffic Summary."

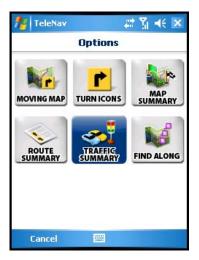

2. Highlight one of the lines with slow traffic and click **Avoid**, or click the incident line to view details for that segment.

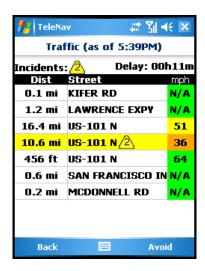

© TELENAV, INC. 2003-2007 PAGE 35 OF 72

3. When you select a segment, the Alert Details screen appears. Click **Avoid** to choose an alternate route.

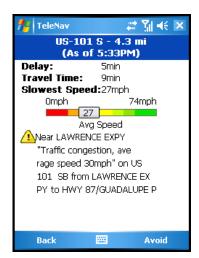

- 4. Make a selection in the "How to Reroute" pop-up:
  - Minimize All Delays Find a new route that minimizes all delays on the current route.
  - Avoid Selected Avoid just the selected segment.

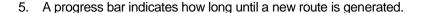

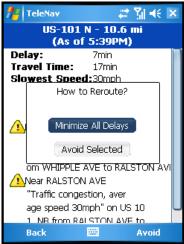

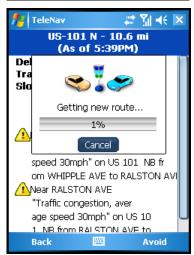

© TELENAV, INC. 2003-2007 PAGE 36 OF 72

- 6. The Suggested Route screen shows the proposed new route, outlining the original (blue) and suggested route (green). It also lists the estimated time saved.
- Click **Accept** to accept the new route and be taken back to your navigation session.

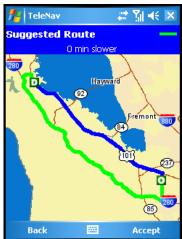

## Avoid Ahead (audio detour)

When you hear an audio warning about a traffic incident during your navigation session, you can re-route to avoid congestion ahead.

1. During navigation, an audio warning sounds to alert you to traffic incidents along your route. An alert icon appears at the bottom-right corner of the map, showing severity and distance to the incident.

(Audio) "Accident 2.3 miles ahead on US 101 at Lawrence Expressway; 1 lane closed. Press '0' to avoid."

2. Press "0" on the device. The "Loading" progress bar appears, and the application automatically calculates a route to avoid all incidents within a 15-mile range. When you hear the audio prompt, "New Route," the new route will be shown on your navigation session. The traffic alert icon will disappear from the screen.

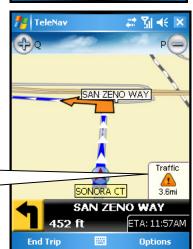

© TELENAV, INC. 2003-2007 PAGE 37 OF 72

# 10. Search Menu

You can use the Directory to find businesses, churches, schools, government offices, police and fire stations, and so on. To use the directory, do the following steps:

- 1. Select Search on the TeleNav GPS Navigator Main Menu.
- 2. Select a search option. For more information on each search category, see "Search Menu" on page <u>15</u>.

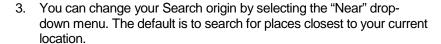

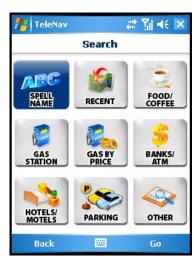

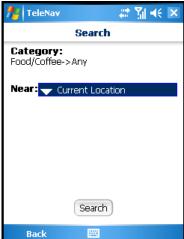

- 4. When you find the place that you are looking for, you can:
  - Drive To Get driving directions.
  - Map It View a map of the location.
  - Share Share this address with another person.
  - Reviews Read other people's reviews of the location (when available).
- 5. Click the **Back** or **Forward** arrows at the top of the screen to scroll through the other search results.

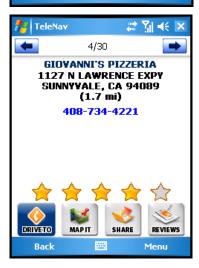

© TELENAV, INC. 2003-2007 PAGE 38 OF 72

# **Most Popular Category**

You can search for the most popular food/coffee places.

- In the full Directory, choose "Most Popular" under the Food/Coffee category.
- 2. Choose "Search" in the next screen.

The Most Popular search results screen displays items that are frequently given higher star ratings. By default, results are sorted by the number of points they have received (popularity). Items with no points or negative points are not displayed.

**NOTE:** Highlight an item in the list to view its distance from the search point's origin and the average number of stars it received.

See "Rate a Location" on Page 53 for more information.

Popularity is calculated by the user-generated ratings, averaged by considering the scores of the ratings and the number of users that have rated the location. A location accrues points based on how many stars it is given by TeleNav GPS Navigator users. When a location consistently achieves above-average ratings, its popularity count increases. Negative ratings lower the popularity count of the location.

Click **Menu** on the Most Popular screen to expose a menu from which you can choose:

- Map Results View this location on a map (see section below for more details).
- **Sort By Popularity** Sort the Most Popular list by popularity points (this is the default).
- Sort By Distance Sort the Most Popular list by proximity to the search point's origin (this menu item toggles with "Sort By Popularity").

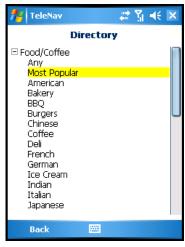

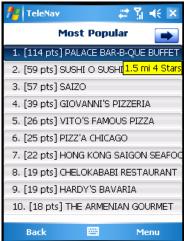

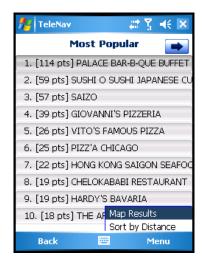

© TELENAV, INC. 2003-2007 PAGE 39 OF 72

# **Map Results**

When you perform a category search, you can view the category's points of interest plotted on a map. From the Map Results screen, you can also click on a corresponding number to view more details about a particular point of interest.

You can view the Map Results screen in two ways:

1. From the Search option in the TeleNav GPS Navigator Main Menu, choose a category >> choose "Search" >> click **Menu** >> choose "Map Results."

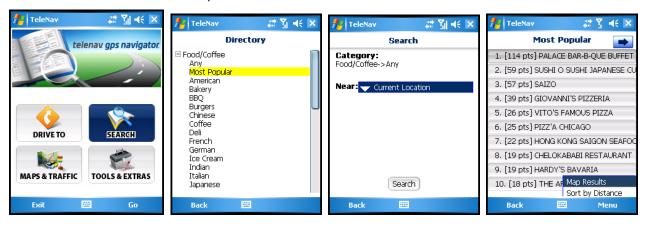

© TELENAV, INC. 2003-2007 PAGE 40 OF 72

2. In the Details screen for a search result, choose "Map It."

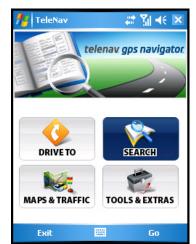

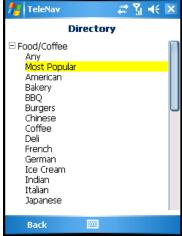

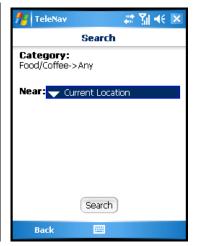

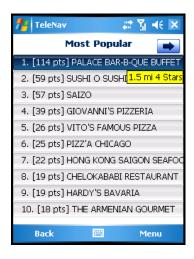

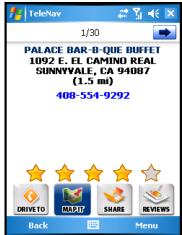

On the Map Results screen, use the device's keypad and press 1-9 to center on a certain location. Press the 0 key to view more results.

Points of interests are ordered based on how they were sorted on the Search Results page. If sorted by distance, the #1 point of interest is the one closest to the search location. If sorted by rating, the #1 point of interest is the one with the highest rating.

If you are viewing the Map Results screen from the Address Details screen (Option #2 above), the search result number for that point of interest is highlighted by default. For example, if you are looking at the third search result and click "View Map," the third result appears in the center of the page.

Use the Zoom Bar to zoom, or drag the map with the stylus to pan. Zooming out may allow you to view more results on the page.

When you click on a point of interest, a pop-up bubble will prompt you to press a certain key for options.

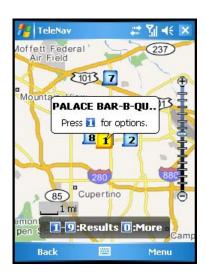

© TELENAV, INC. 2003-2007 PAGE 41 OF 72

# 11. Maps & Traffic Menu

You can view a map and/or traffic information for a selected location in a variety of ways:

1. From the Maps & Traffic option in the TeleNav GPS Navigator Main Menu. Once the map is displayed, you can click **Menu** >> Show Traffic to view traffic information.

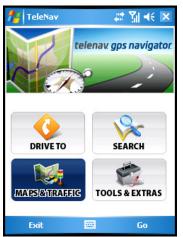

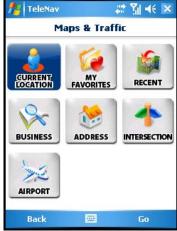

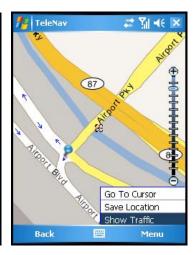

2. From the Map Summary option for any location that you have found in the Drive To menu. Once the map is displayed, you can click **Menu** >> Show Traffic to view traffic information.

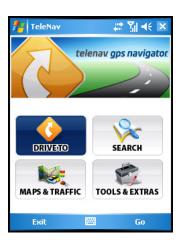

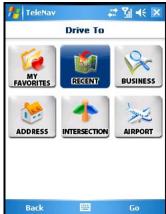

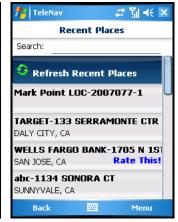

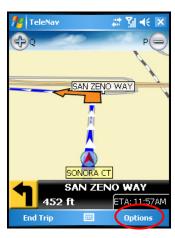

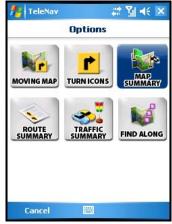

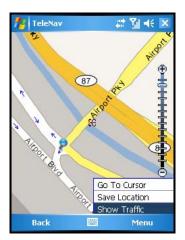

© TELENAV, INC. 2003-2007 PAGE 42 OF 72

3. From the "Map It" option for any location that you have found using the Search directory. For example, from the TeleNav GPS Navigator Main Menu, select Search. Search the Directory for your desired location and then select the "Map It" option for the location that you found. This map displays the location according to your search criteria (i.e., by distance or by popularity).

NOTE: In some screens, the Search Directory may be called Business or Businesses.

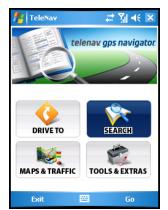

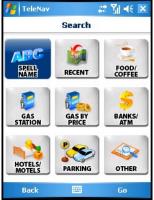

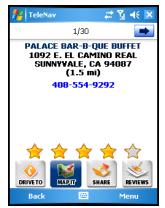

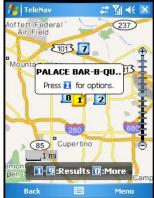

## **Check Traffic**

In the Maps & Traffic menu, you can also check traffic conditions around a certain area:

1. Select Maps & Traffic on the TeleNav Main Menu.

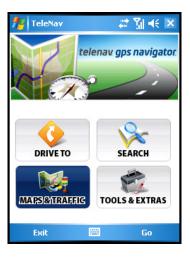

© TELENAV, INC. 2003-2007 PAGE 43 OF 72

2. Select a location.

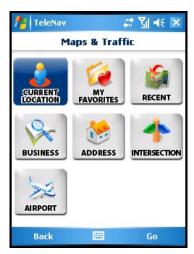

3. The map of the location appears. Click **Menu** >> Show Traffic.

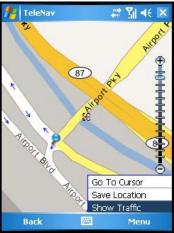

4. Traffic alerts, as well as traffic flow information, are then shown on the map, flashing on and off.

**NOTE:** If no traffic information appears on the map, try zooming out to show a larger area. Traffic flow information will only appear for large roads such as highways.

5. Click on a traffic icon or press 1 on the device to view Incident Details.

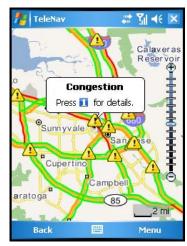

© TELENAV, INC. 2003-2007 PAGE 44 OF 72

The Incident Detail screen appears with a report of the traffic incident.
 The icon at the top is color-coded by severity (see Page 33 for the legend).

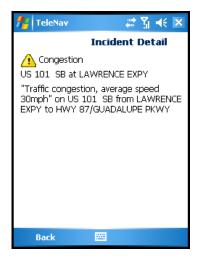

# 12. Tools/Extras Menu

The Tools/Extras menu gives you options for setting your preferences and other features as described in the following sections.

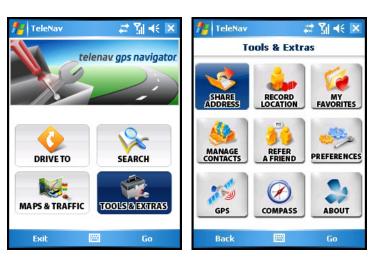

© TELENAV, INC. 2003-2007 PAGE 45 OF 72

## **Share Address**

You can share various addresses with contacts that you create or have saved in your Contacts List. You may select an unlimited amount of contacts or groups to send the address to.

• **Current Location** - Share your current address with contacts that you create or have saved.

**NOTE:** If you are not on a recognizable street address, the nearest street address to your lat/lon position will be sent. If there is no street address within 500 feet of your position, the address cannot be sent, and a pop-up error message will appear.

- Share Address

  Share Address

  GURRENTI
  LOCATION

  BUSINESS

  ADDRESS

  INTERSECTION

  Back

  GO

  GO

  GURRENTI
  LOCATION

  AND HELD

  AND HELD

  AND HELD

  AND HELD

  AND HELD

  AND HELD

  AND HELD

  AND HELD

  AND HELD

  AND HELD

  AND HELD

  AND HELD

  AND HELD

  AND HELD

  AND HELD

  AND HELD

  AND HELD

  AND HELD

  AND HELD

  AND HELD

  AND HELD

  AND HELD

  AND HELD

  AND HELD

  AND HELD

  AND HELD

  AND HELD

  AND HELD

  AND HELD

  AND HELD

  AND HELD

  AND HELD

  AND HELD

  AND HELD

  AND HELD

  AND HELD

  AND HELD

  AND HELD

  AND HELD

  AND HELD

  AND HELD

  AND HELD

  AND HELD

  AND HELD

  AND HELD

  AND HELD

  AND HELD

  AND HELD

  AND HELD

  AND HELD

  AND HELD

  AND HELD

  AND HELD

  AND HELD

  AND HELD

  AND HELD

  AND HELD

  AND HELD

  AND HELD

  AND HELD

  AND HELD

  AND HELD

  AND HELD

  AND HELD

  AND HELD

  AND HELD

  AND HELD

  AND HELD

  AND HELD

  AND HELD

  AND HELD

  AND HELD

  AND HELD

  AND HELD

  AND HELD

  AND HELD

  AND HELD

  AND HELD

  AND HELD

  AND HELD

  AND HELD

  AND HELD

  AND HELD

  AND HELD

  AND HELD

  AND HELD

  AND HELD

  AND HELD

  AND HELD

  AND HELD

  AND HELD

  AND HELD

  AND HELD

  AND HELD

  AND HELD

  AND HELD

  AND HELD

  AND HELD

  AND HELD

  AND HELD

  AND HELD

  AND HELD

  AND HELD

  AND HELD

  AND HELD

  AND HELD

  AND HELD

  AND HELD

  AND HELD

  AND HELD

  AND HELD

  AND HELD

  AND HELD

  AND HELD

  AND HELD

  AND HELD

  AND HELD

  AND HELD

  AND HELD

  AND HELD

  AND HELD

  AND HELD

  AND HELD

  AND HELD

  AND HELD

  AND HELD

  AND HELD

  AND HELD

  AND HELD

  AND HELD

  AND HELD

  AND HELD

  AND HELD

  AND HELD

  AND HELD

  AND HELD

  AND HELD

  AND HELD

  AND HELD

  AND HELD

  AND HELD

  AND HELD

  AND HELD

  AND HELD

  AND HELD

  AND HELD

  AND HELD

  AND HELD

  AND HELD

  AND HELD

  AND HELD

  AND HELD

  AND HELD

  AND HELD

  AND HELD

  AND HELD

  AND HELD

  AND HELD

  AND HELD

  AND HELD

  AND HELD

  AND HELD

  AND HELD

  AND HELD

  AND HELD

  AND HELD

  AND HELD

  AND HELD

  AND HELD

  AND HELD

  AND HELD

  AND HELD

  AND HELD

  AND HELD

  AND HELD

  AND HELD

  AND HELD

  AND HELD

  AND HELD

  AND HELD

  AND HELD

  AND HELD

  AND HELD

  AND HELD

  AND HELD

  AND HELD

  AND HELD

  AND HELD

  AND HELD

  AND HELD

  AND HELD

  AND HELD

  AND HELD

  A
- My Favorites Share an address from your Favorites list.
- Recent Share an address that you have recently viewed or visited.
- **Business** Share an address of a business you have found in the Search category tree.
- Address Share an address that you type in or dictate to the TeleNav GPS Navigator Voice Recognition System. If you use the Speak It option, the address you dictate will be located in the Recent Places list.
- Intersection Share an intersection that you type in or dictate to the TeleNav GPS Navigator Voice Recognition System. If you use the Speak It option, the intersection that you dictate will be located in the Recent Places list.
- Airport Share an address of an airport whose name or 3-letter code you type in.

To share an address, do the following:

- 1. Select an option from the Share Address screen.
- 2. Check the boxes next to the contacts with whom to share the address.
  - Choose "Create New Contact" to type in the name and phone number of a person not on the list.
  - If your Contact list is too long, you can use the "Find" function to locate a name. As you type, matching entries will be displayed.
- 3. Click Continue.

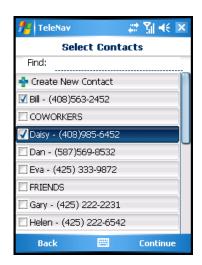

© TELENAV, INC. 2003-2007 PAGE 46 OF 72

 On the next screen, assign a label to the address, or accept the default. Then choose Continue.

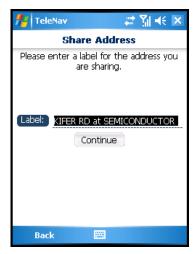

5. Verify that your selections are listed in the Confirm screen and click **Send Now**.

**NOTE:** To add or remove contacts, simply go **Back** to the Select Contacts screen.

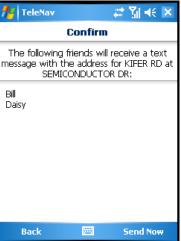

6. If you select "Send Now," a confirmation pop-up appears. The recipients you selected will receive a text message with the address you have chosen.

**NOTE:** If the recipients are also TeleNav 5.2 users, the sent address is added to their Favorites >> Received Address category. The address can then be used just like any other address. If the recipients are not TeleNav 5.2 users, clicking on the received text message will take them to a page providing more information about the address.

7. If you have received an address that another TeleNav user has sent, you will see a pop-up the next time you view the TeleNav GPS Navigator Main Menu. You will have the option to **View** or **Ignore** the address(es). Shared addresses can always be found in your Favorites >> Received Addresses category.

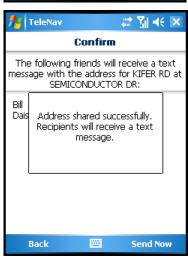

© TELENAV, INC. 2003-2007 PAGE 47 OF 72

## **Record Location**

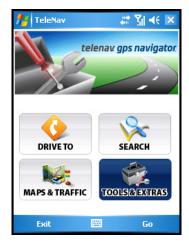

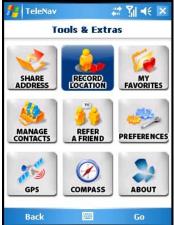

To save your current location to your My Favorites list, do the following steps:

- 1. Replace the default label with one that accurately describes your current location, such as WORK, AMY'S SCHOOL, etc.
- 2. Click "Save Favorite."

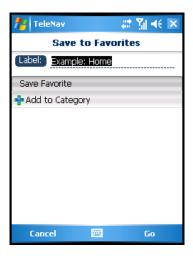

© TELENAV, INC. 2003-2007 PAGE 48 OF 72

# **Add to Category**

This option allows you to organize where a location should be stored.

- 1. When viewing a location that you would like to categorize, choose "Add To Category."
- 2. On the Select Categories screen, choose one of the category folders in the list to add the location to the category.

**NOTE:** You can also use the "Find" function to quickly locate categories if you have a long list.

- 3. On the Save to Favorites screen, choose from the following options:
  - Save Favorite Save this location in the category folder you have chosen.
  - Add To Category Add another category folder. You will be taken back to the Categories screen.
  - Delete (a red "X" followed by the name of the category you are currently in) - Delete this location from the category.

**NOTE:** Choosing the "Delete" option here only deletes the location from the category, not the Category Folder itself. For instructions on how to delete a Category Folder, see Page **51**.

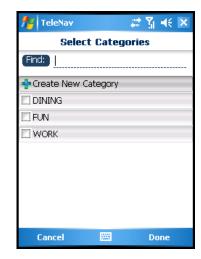

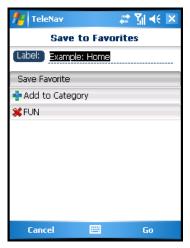

© TELENAV, INC. 2003-2007 PAGE 49 OF 72

# **Create New Category**

Add a new category folder by doing the following:

- Choose Tools/Extras >> Record Location.
- 2. On the Save to Favorites screen, choose "Add to Category."
- On the Select Categories screen, choose "Create New Category."

- 4. On the next screen, enter a category name and choose **Save**.
- 5. After you have added a category, proceed with the Record Location steps, or click **Cancel** to go back to the Tools/Extras menu.

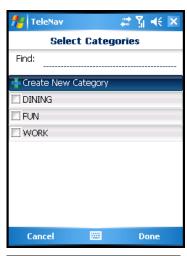

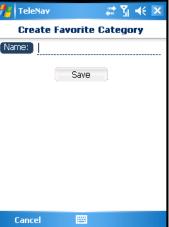

# **My Favorites**

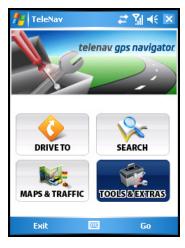

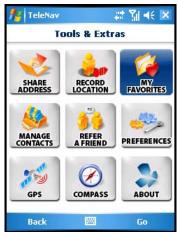

© TELENAV, INC. 2003-2007 PAGE 50 OF 72

Your Favorites list can consist of the following:

- Categories You can organize your Favorites into categories.
   Each category is represented by a folder icon.
- **Individual Favorites** Individual Favorites are represented by the heart icon and may be listed under several categories.
- Received Addresses This category is present by default and stores addresses that you have received from other TeleNav users (see section below for more information).

If you click on one of the individual favorites (with the heart icon), you will be taken to the Details screen, which shows the location's full address and phone number (if available). If you click on **Menu**, you are presented with several options to choose from. Options vary depending on availability.

# My Favorites Search: Refresh Favorites DINING (1 Favorite) FUN (1 Favorite) Received Addresses (6 Favorites) A PIECE OF CAKE Rate This! 3537 KIFER RD, SANTA CLARA, CA

## Received Addresses

A default category called "Received Addresses" is provided. If other TeleNav GPS Navigator users share any addresses with you, the address will automatically be stored in this category. You can delete favorites from this category, but the category itself may not be deleted or renamed.

In the Received Addresses screen, highlight any address to see who sent the address to you. The phone number of the person will be displayed next to the name.

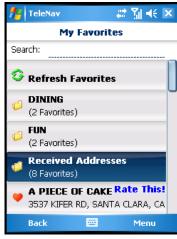

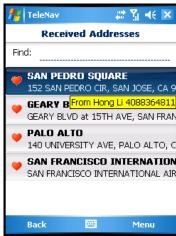

## **Delete a Category**

You can delete a category that you have created in the Favorites screen (the default "Received Addresses" category, which stores addresses other TeleNav users may have shared with you, cannot be deleted).

© TELENAV, INC. 2003-2007 PAGE 51 OF 72

1. Choose Tools/Extras >> My Favorites.

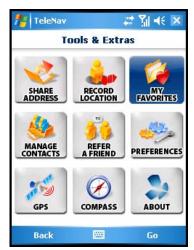

2. Highlight the category that you want to delete.

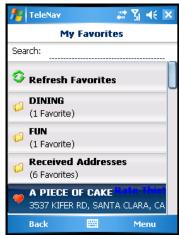

3. Click **Menu** >> Delete and choose **OK** in the confirmation pop-up.

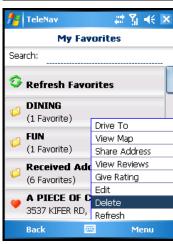

© TELENAV, INC. 2003-2007 PAGE 52 OF 72

- 4. If you have chosen to delete a category folder, you will be presented with the following options:
  - Delete Category Only Delete just the category. All favorites will be moved out of it and appear on the Favorites screen.
  - Delete Category & Favorites Delete the category and all favorites in it. This deletes the favorites in this category only. If a favorite is also saved under a different category, this action does not delete it there.
  - Cancel Close the pop-up and go back to the Favorites screen.

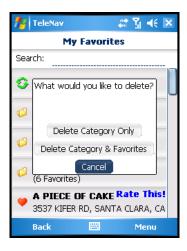

## **Rate a Location**

Locations with star icons next to them indicate those for which you can view other people's reviews (either editorial or individual user review). You can also submit your own rating for this location, indicated by the number of stars (the range is from 1 to 5).

If you click on the "Rate This" option for a location that you have already rated, the original rating is displayed by default. If you submit a modified rating, the old rating is excluded from the average and replaced with the new rating, and the number of reviews remains the same.

## Read Reviews

 In the Favorites or Recent Places screen, select a location with the "Rate This!" icon next to it.

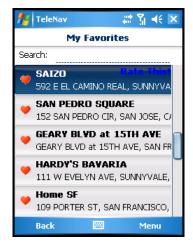

© TELENAV, INC. 2003-2007 PAGE 53 OF 72

2. Click Menu >> View Reviews.

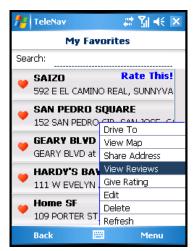

3. The Details screen appears, showing how many ratings the location has received. If reviews are available, you can click on **More Reviews** to read them.

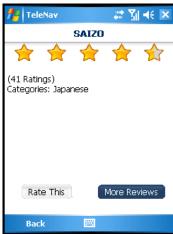

4. Make a selection from the list to read the full review.

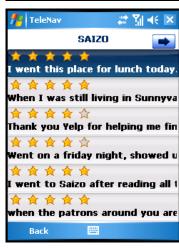

© TELENAV, INC. 2003-2007 PAGE 54 OF 72

## Submit Your Own Rating

 In the Favorites screen, highlight a location with the "Rate This!" icon next to it.

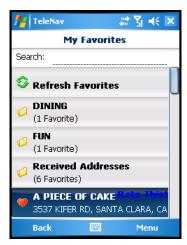

2. Click Menu >> Give Rating.

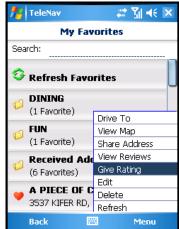

In the Rating screen, use the device's keypad to enter a rating from 1 to
 Your rating will be averaged with other TeleNav GPS Navigator users' ratings and will affect the location's popularity points.

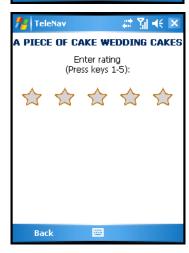

© TELENAV, INC. 2003-2007 PAGE 55 OF 72

# **Manage Contacts**

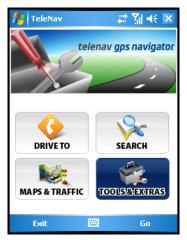

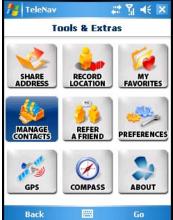

#### **Create New**

1. In the Contacts list, choose "Create New" to create a new contact or group.

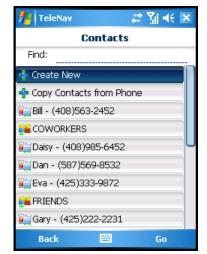

2. In the pop-up choose either **Contact** (to add an individual member) or **Group** (to add a new group; see section below).

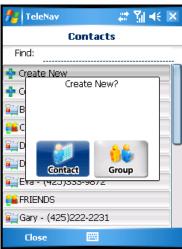

© TELENAV, INC. 2003-2007 PAGE 56 OF 72

## Manage Groups

You can use groups to organize your contacts (i.e., "Friends," "Co-workers," etc.). Groups are also helpful when you need to share an address with multiple people at once. Groups are indicated by the icon of two figures next to each other. At least one member is required per group. To create a new group, do the following:

- On the Contacts page, choose "Create New." On the pop-up, choose "Group."
- 2. Enter a Group name and choose Add Members.

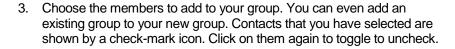

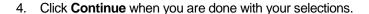

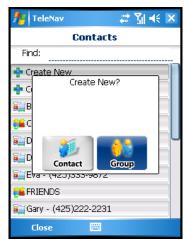

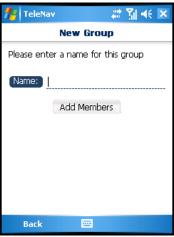

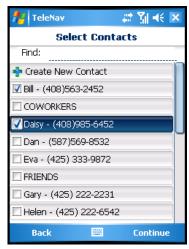

© TELENAV, INC. 2003-2007 PAGE 57 OF 72

5. When you are done selecting members, click **Save**.

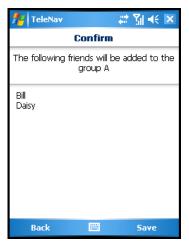

## Add or Delete Groups or Contacts

You can edit or delete contacts or groups by highlighting a selection in the Contacts list and clicking **Menu** >> Edit or Delete.

TeleNav v5.2 users have the option of using the TeleNav website to add contacts and groups. Groups and contacts created on the device will also appear on the TeleNav website, and vice versa.

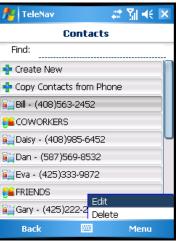

© TELENAV, INC. 2003-2007 PAGE 58 OF 72

## **Copy Contacts from Phone**

Choose "Copy Contacts from Phone" to import the contacts you have saved in your device's directory/phone book to your TeleNav Maps Contacts list. This feature provides you with a convenient way to sync your contacts and allows you to easily share your location or selected addresses with them.

When contacts are imported into the TeleNav Maps application, there can only be one phone number stored with each contact. Multiple entries are created for contacts that have multiple phone numbers. For example, if John Smith is uploaded as a contact with a home phone number and an office phone number, then two contacts will be created, both named John Smith.

When contacts are imported, existing contacts with the same name and number are not affected by the upload. However, if a contact's phone number or name is changed, a new entry will be created in addition to the original. For example, if John Smith's phone number remained the same, but the name changed to Jon Smithe, then there will be two entries: John Smith and Jon Smithe, both with the same phone number.

**NOTE:** Only the contact's **name** and **phone number** will be imported over from your device's Phone Book. This feature may not be supported by all devices.

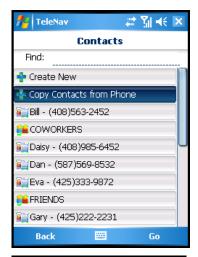

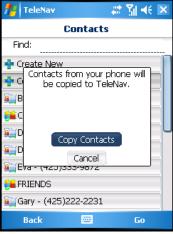

## Refer a Friend

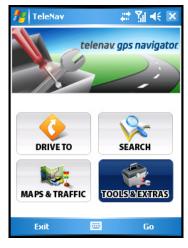

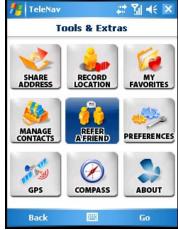

© TELENAV, INC. 2003-2007 PAGE 59 OF 72

When you select "Refer a Friend," an invitation to use TeleNav GPS Navigator will be sent to the contact or group that you select (though only the group name is shown on the referral confirmation screen, the invitation is sent to each member in the group). You can select an unlimited amount of contacts or groups to whom you can refer.

Groups and contacts that have been selected are noted with a checkmark on the Select Contacts page.

Referred contacts will receive a text message about TeleNav with a link they can follow to get more information (contacts that already have a version of TeleNav will not receive this text message).

If recipients no longer wish to receive invitation text messages from TeleNav, they can opt out by texting "END" in their reply message. To opt back in, they can text "GET" to an invitation text message.

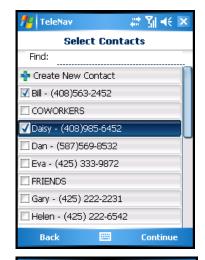

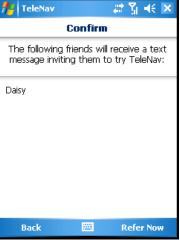

## **Preferences**

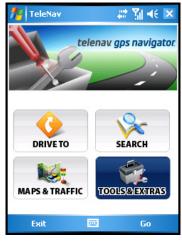

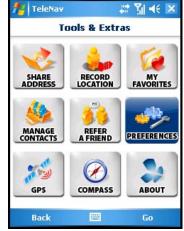

© TELENAV, INC. 2003-2007 PAGE 60 OF 72

You can set the following personal preferences in the Preferences menu. After you select your new preference, choose **Save**.

- My Name Edit your name here. This name will be displayed to users when you share addresses with them.
- Route Style Fastest, Shortest, Traffic Optimized, Prefer Streets, Prefer Highway, or Pedestrian. The "Traffic Optimized" style will give a route that minimizes traffic delays. You can choose "Ask me each trip" if you would like a prompt to choose a Route Style each time you start a navigation session.
- Traffic Alerts On or Off. If this feature is on, audio and visual traffic alerts will appear on the 2D or 3D Moving Maps screen if there is a traffic incident on the route ahead.
- Distance Units Miles/feet or kilometers/meters.
- Moving Maps 3D Moving Maps or 2D Moving Maps.
- **Nav Backlight** Always On or Device Settings. Choosing "Always On" will more quickly consume your device's battery power.
- Audio Options With Street Names, No Street Names, or No Audio.
- Guide Tones Guide Tones are English (default) and Spanish.
- **Region** Pick a region for maps and navigation (depends on availability). The default is North America.
- Call In The Call In option lets you select which number is called when you enter an address or intersection by speaking. One number is toll-free and the other is not. The default is toll free.
- Help Card On or Off. Help Cards prompt you with hints or cautions about using various menu options. To clear a Help Card from the screen, click OK.

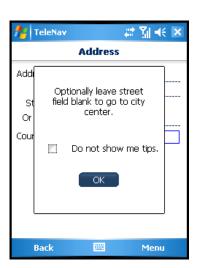

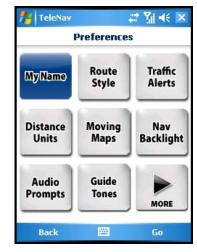

© TELENAV, INC. 2003-2007 PAGE 61 OF 72

## **GPS**

Choose this option to configure GPS devices with your phone. After the phone scans for nearby Bluetooth devices, you can choose the appropriate device from a list. Choose **OK** after your selection.

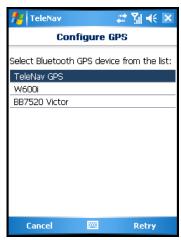

# **Compass**

This screen is similar to a nautical compass. It displays:

- The direction that you are heading in (if you are moving).
- Your latitude and longitude.
  - -If no GPS data is available, "No GPS" appears instead of the latitude and longitude.
  - -Latitude is represented as N for north or S for south. Longitude is represented as W for west or E for east.
- Your speed in miles or kilometers per hour (select miles or kilometers in the Preferences menu as discussed below).

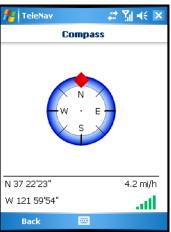

## **About**

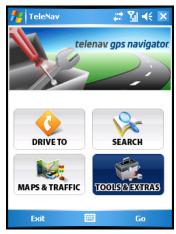

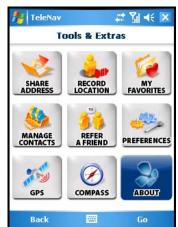

© TELENAV, INC. 2003-2007 PAGE 62 OF 72

The About screen allows you to view information such as your TeleNav GPS Navigator version number, the TeleNav Support phone number, your PIN number (used to login to the website), etc. See below for more details on each feature.

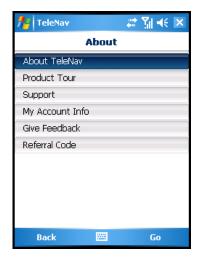

© TELENAV, INC. 2003-2007 PAGE 63 OF 72

## **About TeleNay**

This menu option displays a screen similar to the illustration on the right. It shows the exact version of TeleNav GPS Navigator that is on your device.

Knowing the exact version of your software may be helpful if you ever have to call TeleNav Technical Support.

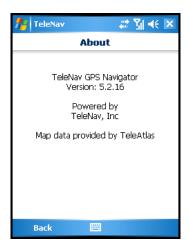

## **Product Tour**

Choose "Product Tour" to go through a brief tour of TeleNav GPS Navigator's key features.

Product Tour pages are read-only. Choose the **NEXT** or **BACK** softkey to navigate through the pages.

# Welcome to TeleNav GPS Navigator. Click 'Next' button to step through this brief tour.

# Support

Here, you can access information on how to contact TeleNav Customer Support.

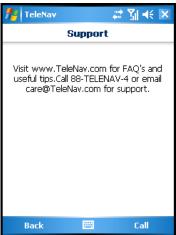

© TELENAV, INC. 2003-2007 PAGE 64 OF 72

# **My Account Info**

This screen gives information about your phone number and PIN, which can be used to log on to the TeleNav website.

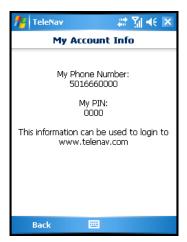

## **Give Feedback**

The Feedback menu gives you the following options so you can provide TeleNav with feedback on how TeleNav GPS Navigator is working for you.

- Usefulness High, Medium, or Low
- Frequency Daily, Weekly, Monthly, or Less Often
- Speed (of TeleNav GPS Navigator's response time) Fast, Average, or Slow
- Most Used Drive To, Directory, Maps, or Other
- Overall Rating High, Medium, or Low
- **Submit** After you rate each of the Feedback options listed above, select **Submit** to send us your feedback.

## **Referral Code**

This field is reserved for your carrier's customer support representative.

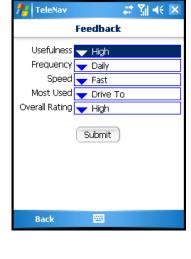

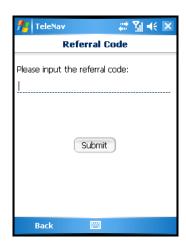

© TELENAV, INC. 2003-2007 PAGE 65 OF 72

## 13. Phone Calls

# Making a Phone Call from TeleNav GPS Navigator

You can call a location that you have found in the Directory such as a restaurant, a hotel, or a church. When you are in the Details screen, click **Menu** >> Call It. When you are done with the call, you will automatically be taken back to the screen that you were on.

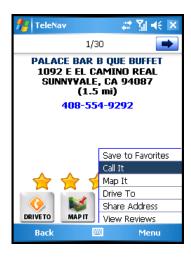

# **Taking an Incoming Call**

When you are using TeleNav and your phone receives an incoming call, your phone rings and displays a screen that gives you the option to take or ignore the call.

If you ignore the call, the TeleNav GPS application resumes and continues with the function that you were using before the call came in. If you take the call, you will be automatically be taken back to the screen that you were on when you hang up the phone.

# **Interruption of Other Services**

Whenever TeleNav GPS Navigator needs to contact its servers, it uses your carrier's data service. When TeleNav GPS Navigator uses your carrier's data service, other services such as SMS messaging and conventional cellular calls are not available. Typically, this interruption of other services lasts no more than 20 seconds or so.

When incoming calls are blocked due to TeleNav GPS Navigator's use of your carrier's data network, phone calls go to your voice mail if you have a voice mail service available.

# 14. Change your PIN number

- 1. In an Internet browser, go to the TeleNav Website at www.telenav.com and click on the My TeleNav tab.
- 2. Enter your phone number and PIN to log in.
- 3. In the My Settings tab, click on "Change PIN."
- 4. Enter your current PIN number and your new PIN number.
- Click Save.

NOTE: You can find your current PIN number by selecting Tools/Extras >> About >> My Account Info:

© TELENAV, INC. 2003-2007 PAGE 66 OF 72

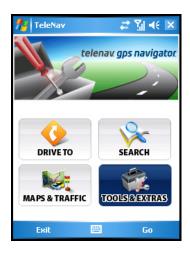

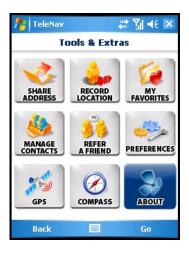

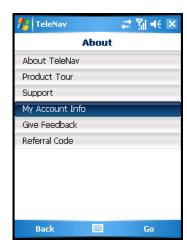

# 15. Exit TeleNav GPS Navigator

To exit TeleNav GPS Navigator, simply choose Exit on the Main Menu and click Yes on the Confirmation screen.

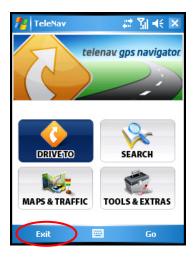

## 16. The TeleNay Website

To access the TeleNav Website go to <a href="www.telenav.com">www.telenav.com</a>. Some of the features are available without logging in, while others require logging into My TeleNav as described below.

# **Available Without Logging In**

The following features are available without logging in:

- Route planning for planning a trip by entering the starting and destination addresses (this does not update information on your phone).
- The Directory (Search) for finding restaurants, motels, stores, churches, schools, government offices, etc. You can also get addresses, phone numbers, maps, and directions.
- Contact Customer Support.

© TELENAV, INC. 2003-2007 PAGE 67 OF 72

# My TeleNav

In My TeleNav, which requires logging in with your phone number and PIN, you can also:

 Add an address and save it to the My Favorites list on your device. The next time you launch TeleNav GPS Navigator on your device, the new address will appear in your My Favorites list if you click the "Refresh Favorites" option.

**NOTE:** If TeleNav GPS Navigator is running on your device when you save the address on the website, the new address will show up in your My Favorites list or your Recent Places list only if you click either the "Refresh Favorites" or "Refresh Recent Places" options.

- Manage addresses in your My Favorites and Recent Places lists (both of which update information on your device). These lists can grow to an unlimited length.
- Update your personal information, including your home and work addresses and your email address.
- Change your PIN number.
- Shop at the TeleNav online store.
- Share addresses with TeleNav or non-TeleNav users.
- Create and manage favorites and favorite categories. All favorites and favorite categories created on the device automatically synch with the TeleNav website. You will need to choose "Refresh" on the Favorites screen of the device to prompt the syncing from the website to the device.
- Create groups or contacts. All groups and contacts created on the device automatically synch with the TeleNav website, and vice versa. You may need to re-launch the TeleNav GPS Navigator application for new groups or contacts to be shown.

## 17. Error Conditions

#### **Account cancelled**

Your TeleNav GPS Navigator account has been cancelled. Contact TeleNav GPS Navigator Customer Care at 1-888-353-6284.

#### **Account not found**

You do not have a valid TeleNav GPS Navigator account. Contact TeleNav GPS Navigator Customer Support at 1-888-353-6284.

## **GPS** signal weak

Move to an area with a clearer view of the sky.

#### **Cannot Connect to GPS Receiver**

Make sure that your Bluetooth GPS receiver is powered on and then click the **OK** button to try again. If you continue to get this message, go to the Main Menu and select Tools/Extras, then click the GPS option to pair your device with the Bluetooth GPS device.

© TELENAV, INC. 2003-2007 PAGE 68 OF 72

## **Invalid login**

Your account number is your 10-digit mobile phone number beginning with area code. Your PIN is a 4-digit number that you assign. Your PIN can be accessed from the "My Account Info" option in the TeleNav GPS Navigator Tools/Extras menu.

If for some reason you cannot access your PIN, contact TeleNav GPS Navigator Customer Care at 1-888-353-6284.

#### No GPS data

Make sure that you have a good view of the open sky. Then exit and re-launch TeleNav GPS Navigator.

## Please input password

You must provide a four-digit personal identification number (PIN) along with your mobile telephone number to log into TeleNav GPS Navigator.

## Please input phone number

You must provide your mobile telephone number to log into TeleNav GPS Navigator.

## Password needs 4 digits

You must provide a four digit personal identification number (PIN) along with your carrier mobile number to log into TeleNav GPS Navigator.

## Phone number needs 10 digits

Enter the entire 10 digit phone number, not prefixed by 1.

#### TeleNav GPS Navigator encountered an error

TeleNav GPS Navigator is having technical problems with the specific request that you made. This can be due to an address that it cannot find, or mapping data that does not allow routing from where you are to where you want to go. In this case, try to use a nearby address.

## TeleNav GPS Navigator not available

If you get an advisory message that TeleNav GPS Navigator is not available, exit the TeleNav GPS Navigator application and then re-launch it. If the problem recurs, it may be due to a temporary TeleNav GPS Navigator server outage.

## **Trial expired**

The trial period for your account has expired. Order TeleNav GPS Navigator by calling TeleNav Customer Support at 1-888-353-6284.

#### Unable to generate a route

TeleNav GPS Navigator could not generate a route between the two endpoints of the route. This may be a temporary error if you have a weak GPS signal when establishing the origin, but may be due to errors in the map data in the area around the destination.

© TELENAV, INC. 2003-2007 PAGE 69 OF 72

## Unable to login

Someone may be fraudulently using your account. Change your PIN (see page 66) and attempt to log in again.

## Your account has expired

You do not have a valid TeleNav GPS Navigator account. Order TeleNav GPS Navigator by calling TeleNav GPS Navigator Customer Support at 1-888-353-6284.

## 18. FAQs

## Why do I need the carrier's data service?

The data plan allows you to access nationwide routes, maps, and Directory content from the TeleNav GPS Navigator servers using the data communication features of your device. These services are different from your cellular airtime. To order a data plan from your carrier, please contact their customer support directly. See the "Customer Support" section on page 71 for contact information.

#### Does TeleNav GPS Navigator use up my voice plan minutes?

TeleNav GPS Navigator uses data to provide its navigation functions. Using data does not use any of your voice minutes. However, calling the Voice Address Input System does use about 75 seconds per address entered. The Voice Call feature internal to the TeleNav GPS Navigator application also uses voice minutes.

#### How accurate is the GPS?

GPS accuracy can range from 20m (approx. 65 ft) to 100m (approx. 328 ft). Most of the time, the GPS is accurate to less than 50 meters (approx. 164 ft).

## What is ideal GPS environment?

The GPS requires an open, clear view of the sky. Buildings, covered parking areas, tunnels, and dense foliage can cause the GPS receiver to be unable to locate a GPS satellite or may cause extended initialization time (time to first GPS fix).

If you are parked in a covered parking lot or near a tall building, it is recommended that you move into an open area and then begin to use the TeleNav GPS Navigator service.

## Why does the GPS not work near buildings and other tall objects?

The GPS uses signals from satellites, so it needs a clear view of the sky. Tall buildings and other objects that block the GPS receiver's view to the sky may make it impossible to determine your location. Sometimes the satellites are not overhead but near the horizon; in these cases, the GPS receiver in your device must have a clear view of the horizon.

#### How do I know that the GPS has a signal?

The TeleNav GPS Navigator application on your device alerts you if you do not have a valid GPS signal. If this happens, move to an area where there is a clear view of the sky so the GPS satellite signal has access to the GPS receiver in your device.

© TELENAV, INC. 2003-2007 PAGE 70 OF 72

# What happens if I'm using TeleNav GPS Navigator for driving directions and I lose the GPS signal while driving across a bridge or through a tunnel or lose the GPS signal for some other reason?

TeleNav GPS Navigator remembers the speed at which you were driving before losing the GPS signal. TeleNav GPS Navigator continues to give you driving directions based on an estimate of the projected distance that you may have traveled at your last recorded rate of speed. TeleNav GPS Navigator recalculates your current position when you regain a GPS signal and adjusts your driving directions accordingly.

## I noticed there are stars next to some restaurants I have viewed or saved. How is popularity rated?

Popularity is calculated by the user-generated ratings, averaged by considering the scores of the ratings and the number of users that have rated the location. A location accrues points based on how many stars it is given by TeleNav GPS Navigator users. When a location consistently achieves above-average ratings, its popularity count increases. Negative ratings lower the popularity count of the location.

## How long are ratings kept?

Ratings and reviews expire after two years.

#### Can I also share addresses by logging into the TeleNav website?

Yes. This may save you time instead of having to type the addresses directly on your device. To share an address, go to <a href="www.telenav.com">www.telenav.com</a>, click on "My TeleNav," and log in. At the upper-right portion of the screen, you will see a "Share Addresses" link. Use this page to send addresses to recipients whose phone number(s) you provide.

# 19. Customer Support

Send an email with your questions or comments to TeleNav GPS Navigator Customer Support, or enter a comment through the TeleNav GPS Navigator website. We will promptly reply to your inquiries.

# **TeleNav Customer Support**

**Phone**: 1-888-353-6284 (toll-free, 24x7)

Email: <a href="mailto:care@telenav.com">care@telenav.com</a>
Website: <a href="mailto:www.telenav.com">www.telenav.com</a>

# **Carrier Customer Support**

Please contact your wireless carrier directly to purchase a data or email services plan, or for general information about your service plan.

#### **AT&T Wireless**

1-866-429-7222

© TELENAV, INC. 2003-2007 PAGE 71 OF 72

# 20. TeleNav Services Warranty

The content and Java application services provided by TeleNav is provided "as is" and "as available" without warranties of any kind, either expressed or implied, including but not limited to any warranties of merchantability or fitness for particular use, or non-infringement. You acknowledge that your use of the TeleNav service is at your sole risk and you agree that the service and the information provided are without warranty of any kind by TeleNav.

TeleNav does not warrant the availability, accuracy, completeness, currentness, or reliability of the services available from TeleNav, or the service itself. Unavailability, errors, omissions, or inaccurate data may result from unreliable data due to equipment failure or other technical problems beyond the control of TeleNav, and TeleNav does not warrant the services in any respect due to such circumstances beyond its control.

Although certain information provided to you by TeleNav may be obtained or compiled from sources TeleNav believes to be reliable, TeleNav cannot and does not guarantee the accuracy, validity, kindness, or completeness of any information made available to you for any particular purpose. Under no circumstances, including negligence, will TeleNav or any of its affiliates, directors, officers or employees, or any third party be liable for any direct, incidental, special or consequential damages that results from your use or your inability to use the services. You acknowledge that this limitation applies to all content information or other services available from TeleNav, and whether or not TeleNav has notice of the possibility of such damages, and whether or not to circumstances giving rise to such damages may have been within the control of TeleNav.

Some states do not allow the exclusion of certain warranties, so some of the above exclusions may not apply to you. In those states, liability is limited to the fullest extent allowed by law.

By using the service, you agree to indemnify TeleNav and its parents, subsidiaries, affiliates, officers and employees and hold them harmless from any and all claims and expenses, including reasonable attorney's fees, asserted third party due to, or arising out of your use of the service and the site.

TeleNav Inc. 1130 Kifer Road Sunnyvale, CA 94086

**Phone**: 408.245.3800 **Fax**: 408.245.0238 <u>www.telenav.com</u>

© TELENAV, INC. 2003-2007 PAGE 72 OF 72